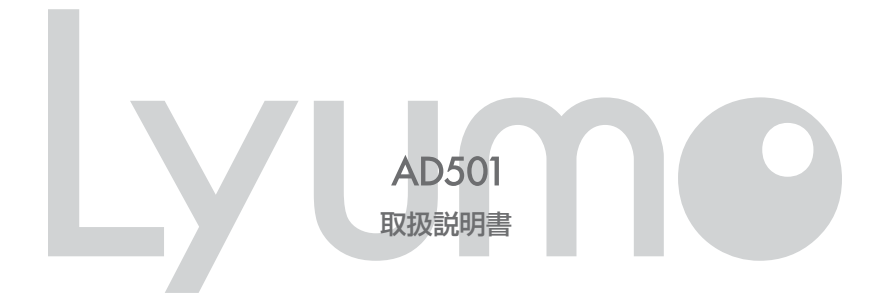

ご使用になる前に、必ずクイックスタートガイドと本書をお読みになり、正しく安全にお 使いください。 お読みになった後も、いつでも見れる場所に大切に保管してください。

### **商標と著作権**

- ① 本書の内容の一部または全部を無断で転載する事を禁じます。
- ② 本書の内容および含まれている情報は、予告なく変更される事があります。
- ③ 本書の内容には万全を期しておりますが、万一ご不明な点や誤り、記載漏れなどがございましたら、当社サポートセンターまで ご連絡ください。
- ④ 当社では、本製品を運用した結果の影響につきましては、③項にかかわらず責任を負いかねますのでご了承ください。
- ⑤ 本書内で指示されている内容には必ず従ってください。本書に記載されている内容を無視した行為や誤った操作によって生じ た障害および損害については、保証期間内であっても責任を負いかねますのでご了承ください。
- ⑥ 本製品で記録したものを私的な目的以外で、著作権者および他の権利者の承諾を得ずに複製,配布,配信することは著作権法 および国際条約の規定により禁止されています。
- ⑦ Microsoft,Windows Media および Windows のロゴは米国およびその他の国における Microsoft Corporation の商標ま たは登録商標です。

## **はじめに**

この度は本製品をお買い上げいただき誠にありがとうございます。この「取扱説明書」では製品の操作方法と機能についてご紹介 しています。正しく安全にお使いいただくため、ご使用前に必ず「安全上のご注意」および「取扱説明書」の内容をよくお読みく ださい。

※お買い上げ後初めて使用する場合や長時間使用しなかった場合は、必ず充電してご使用ください。

### **注意**

- ・ 本製品でのご使用により生じたその他の機器やソフトの損害に対し、当社では一切の責任を負えませんのであらかじめご了承く ださい。
- ・ 本製品およびパソコンの不具合によりデータが破損、または消去された場合のデータ内容の補償はご容赦ください。
- ・ 記載の外観および仕様は、改善などのため予告なく変更される場合があります。

### **WEB サポートでさらに安心! http://www.iriver.jp/support/**

# 目次

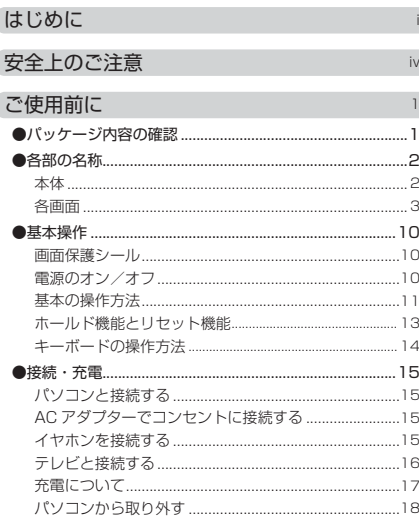

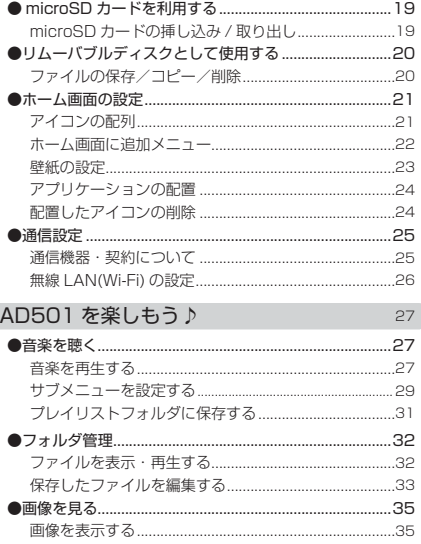

ſ

 $\rm ii$ 

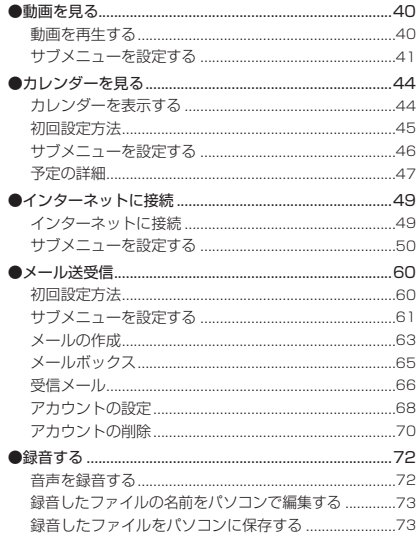

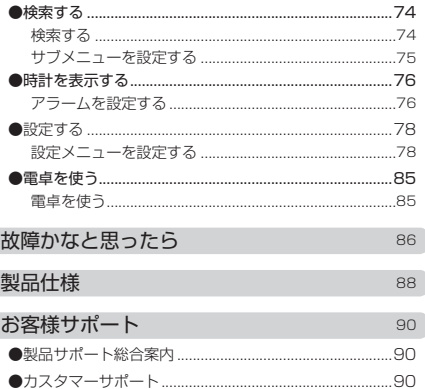

h

## **安全上のご注意**

ご使用の前に、この「取扱説明書」をよくお読みになり、正しくお使いください。お読みになった後は、いつでも見れる場所 にクイックスタートガイド(保証書付)と共に大切に保管してください。 この「安全上のご注意」は、製品を安全に正しくお使いいただき、あなたや他の人々への危害や財産への損害を未然に防止す るため、いろいろな絵表示をしています。内容をよく理解してから本文をお読みください。

⚠ 警 告

この表示を無視して、誤った取扱いをすると、人が死亡または重傷を負う可能性が想定される内容を示しています。

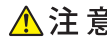

 $\triangle$ 注意 この表示を無視して、誤った取扱いをすると、人が傷害を負う可能性が想定される内容および物的損害のみの発生 が想定される内容を示しています。

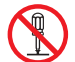

○記号は禁止の行為であることを告げるものです。図の中や近傍に具体的な禁止内容(左図の場合は分解禁止)が描かれ ています。

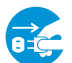

●記号は行為を強制したり指示する内容を告げるものです。図の中に具体的な指示内容(左図の場合は電源プラグをコン セントから抜け)が描かれています。

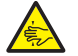

△記号は注意を促す内容があることを告げるものです。図の中に具体的な注意内容(左図の場合は指をはさまれないよう に注意)が描かれています。

**安全上のご注意**

# 警 告

- ●万一、煙が出ている、変なにおいや音がするなどの異常状態のまま使用すると、火災・感電・故障の原因 となります。すぐに本製品の電源スイッチを切り、AC アダプターをご使用の際は、AC アダプターをコン セントから抜いてください。煙が出なくなるのを確認してサポートセンターに修理をご依頼ください。
- ●万一内部に水などが入った場合は、まず本製品の電源スイッチを切り、AC アダプターをご使用の際は、 AC アダプターをコンセントから抜いてサポートセンターにご連絡ください。そのまま使用すると火災・ 感電・故障の原因となります。
- ●万一本製品の内部に異物が入った場合は、まず本製品の電源スイッチを切り、AC アダプターをご使用の 際は、AC アダプターをコンセントから抜いてサポートセンターにご連絡ください。そのまま使用すると 火災・感電・故障の原因となります。
- ●風呂場・シャワー室では使用しないでください。火災・感電・故障の原因となります。

- AC アダプターをご使用の際に雷が鳴り出したら、AC アダプターには触れないでください。感電の原因 となります。
- \* AC アダプターと記載されている部分は、AC アダプターをご使用した場合となります。 USB ケーブルをご使用している場合は、ケーブルをパソコンから抜いてください。

**v**

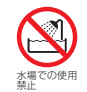

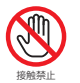

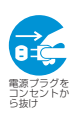

**安全上のご注意**

# 警 告

●本製品に水が入ったり、ぬらさないようにご注意ください。火災・感電・故障の原因となります。雨天、降 雪中,海岸,水辺での使用は特にご注意ください。

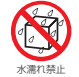

●万一、本製品を落したりキャビネットを破損した場合は、本製品の電源スイッチを切り、AC アダプターを ご使用の際は、AC アダプターをコンセントから抜いてサポートセンターにご連絡ください。そのまま使用 すると火災・感雷・故障の原因となります。

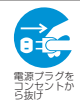

- ●本製品の内部に金属類や燃えやすいものなどを差し込んだり、落し込んだりしないでください。火災・感電・ 故障の原因となります。特にお子様のいるご家庭ではご注意ください。
- ●本製品の上や近くに花びん,植木鉢,コップ,化粧品,薬品や水などの入った容器や小さな金属物を置かな いでください。こぼれて中に入った場合、火災・感電・故障の原因となります。
- ●本製品の上に重い物を置かないでください。破損した場合、火災・故障の原因となります。
- ●本製品のキャビネットは絶対外さないでください。感電の原因となります。内部の点検・整備・修理はサポ ートセンターにご依頼ください。
- ●本製品を改造しないでください。火災・感電・故障の原因となります。
- \* AC アダプターと記載されている部分は、AC アダプターをご使用した場合となります。 USB ケーブルをご使用している場合は、ケーブルをパソコンから抜いてください。

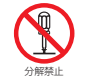

**安全上のご注意**

# 注 意

- ●調理台や加湿器のそばなど油煙や湯気が当たるような場所に置かないでください。火災・感電・故障の原因 となることがあります。
- ●ぐらついた台の上や傾いた所など不安定な場所に置かないでください。落ちたり、倒れたりしてけがの原因 となることがあります。
- ●窓を閉めきった自動車の中や直射日光が当たる場所など異常に温度が高くなる場所に放置しないでくださ い。キャビネットや部品に悪い影響を与え、火災の原因となることがあります。
- ●湿気やほこりの多い場所に置かないでください。火災・感電・故障の原因となることがあります。
- ●再生する前には、音量(ボリューム)を最小にしてください。突然大きな音がでて聴力障害などの原因とな ることがあります。
- ●自動車やバイク、自転車の運転中は、イヤホンでのご使用はおやめください。運転の妨げとなり、違法とな る場合があります。

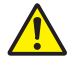

- ●大音量で長時間音楽を聴き続けると、聴力に支障をきたす場合がありますのでご注意ください。万一、耳鳴 がする場合にはご使用を中断してください。
- ●カバンやポケットに入れて持ち運ぶ際、液晶画面や外装が破損する場合がございます。ご注意ください。

### **パッケージ内容の確認**

パッケージの内容は予告なく変更される場合があり、図とは異なる場合があります。

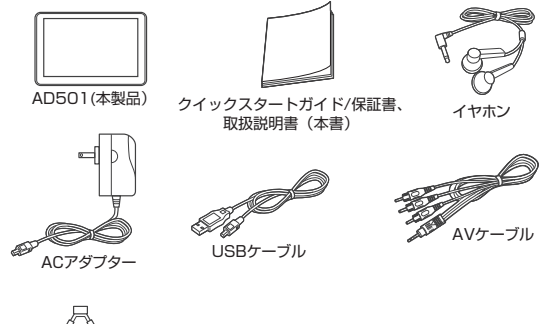

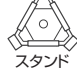

## **各部の名称**

本体

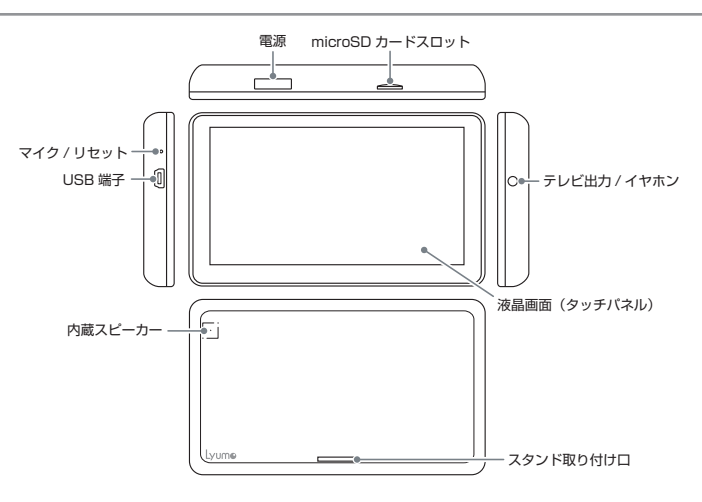

### **各部の名称**

### 各画面

## 【メイン画面】

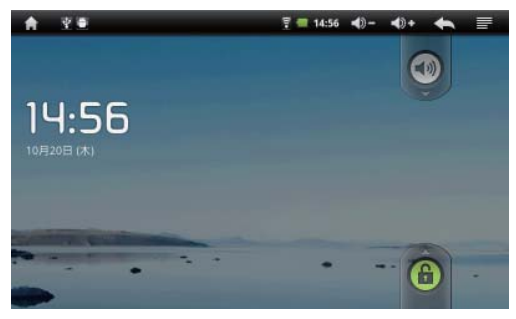

■:ホーム画面に戻ります。 **!**:重要な情報を表示します。 :新着メール受信時に表示します。 :USB 接続時に表示します。 :無線 LAN が接続中のときに表示します。 ■:バッテリ残量を表示しています。 時計:現在の時刻を表示しています。 日付:現在の日付を表示しています。 ■ >-/■ >+: 音量を調節します。 :1 つ前のメニューに戻ります。 :メニューアイコンを表示します。 (4) / (4): サウンドのオン (出力) / オフ (消音) を切り替えます。 \* 1 / 3をタッチしたまま指を下へ動か すとオン / オフが切り替わります。

:画面ロックを解除します。

### **ご使用の前に 各部の名称**

### 【時計表示画面】

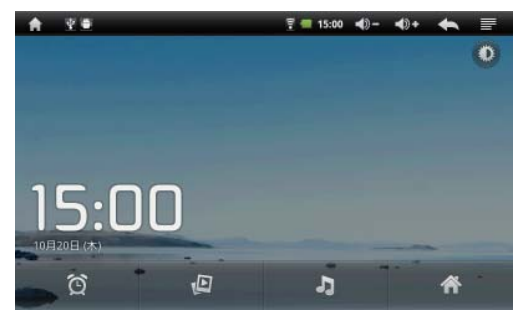

\* 最上部の黒いバーを 1 秒以上タッチするとバーの下に白いバー が表示されますので、指でタッチしたまま下へ移動させます。 アイコンの情報が表示されます。

バーを上に戻すと情報画面は消えます。

- :画面の明るさを 2 段階で調整します。 :アラームを表示します。 :画像を表示します。 :音楽を再生します。 :ホーム画面に戻ります。
- \* [ 電源] ボタンを押すか | アイコンをタップすると 画面下にメニューアイコンが表示されます。 :アラームを表示します。 :アラームの設定を行います。

### **各部の名称**

【ホーム画面】

ホーム画面は 4 ページで構成されています。画面を左右にフリック することでページを送ることができます。

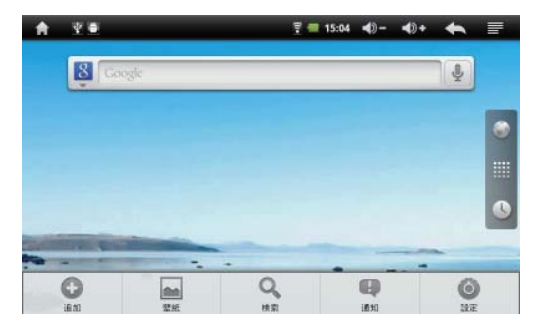

- [ ホーム画面 P.2]
- すべて:ウェブや本製品内のアプリケーションか ら検索
- ウェブ: ウェブから検索
- アプリ:本製品内のアプリケーションから検索 検索枠:枠に検索したい文字列を入力して検索します。
- \* [電源] ボタンを押すか = アイコンをタップすると 画面下にメニューアイコンが表示されます。
- **□ 追加: ホーム画面にアプリケーションやよく使う** 機能のアイコンを追加します。
- ■壁紙:壁紙を設定します。
- 検索:Google を使用して検索を行います。
- 通知: 周辺機器の接続状況やダウンロード関連の 情報を表示します。
- ●設定:各種設定を行います。

### **各部の名称**

【ホーム画面】

ホーム画面は 4 ページで構成されています。画面を左右にフリック することでページを送ることができます。

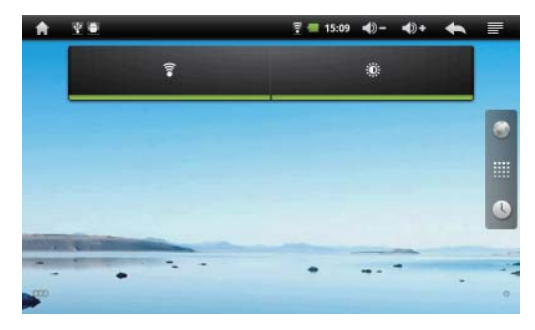

[ ホーム画面 P.3]

- :画面の明るさを 3 段階で調整します。タップす るたびに明るさが切り替わります。
- :無線 LAN のオン / オフを切り替えます。オンの ときはラインが緑色になります。
- :インターネットのページを表示します。
- :メインメニューを表示します。
- :時計表示画面に切り替えます。

### **各部の名称**

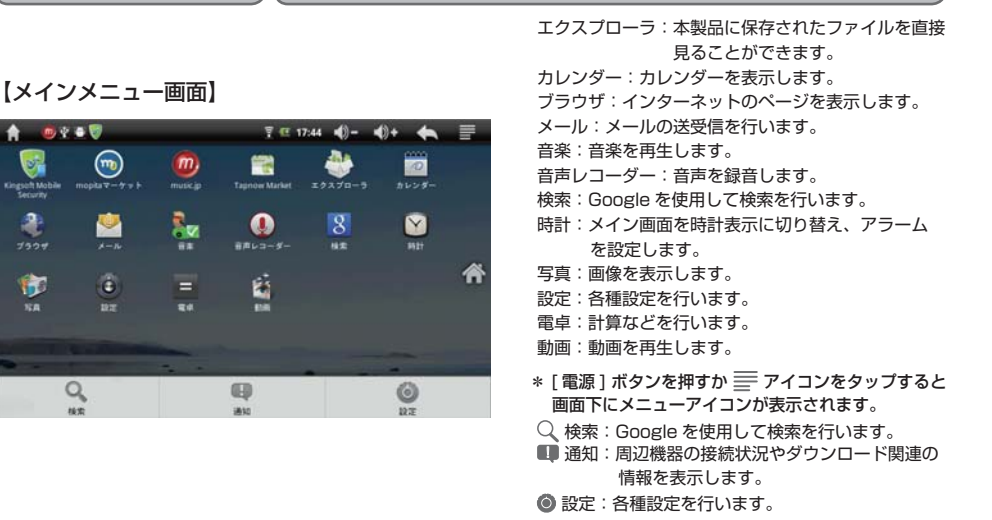

**7**

### **ご使用の前に 各部の名称**

【Japanese IME キーボード画面】

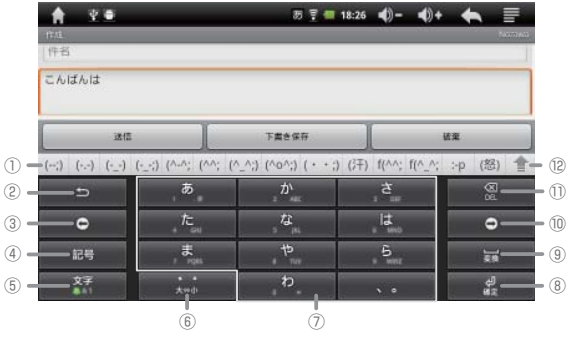

\*ブラウザ検索枠をタップしたときや文字を入力する画面に表示されます。

- ① 予測変換候補を表示します。
- ② 入力した最後の文字のキーが入力できる文字 を逆から表示します。
	- 例:「は」なら「ほへふひは、6、ONM」
- 3 カーソルを左へ移動します。
- ④ 文字が確定されている時:記号 / 顔文字候補 を①に表示します。

文字が確定されていない時:英数カナ / 予測 変換候補を①に表示します。

- ⑤ キーボードを日本語 / アルファベット / 数字 に切り替えます。
- ⑥ キーボードが日本語の時は大文字 / 小文字, ⑫
	- 「゛,°」がついた文字に、アルファベットの 時は大文字 / 小文字を切り替えます。
	- ⑦ 一般文字を入力します。
	- 8) 文字を確定します。
- ◎ ◎ スペースを入力します。日本語入力時は文字 変換します。
	- ⑩ カーソルを右へ移動します。
	- ⑪ カーソルの左側の文字を削除します。
	- ⑫ 仝:予測変換候補表示を広げます。
		- :予測変換候補表示を元に戻します。

### **ご使用の前に 各部の名称**

### 【Android キーボード画面】

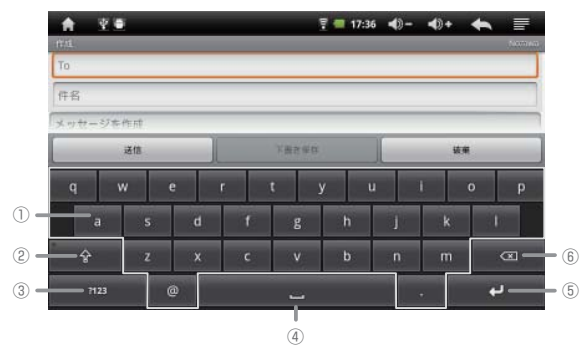

- ① 一般文字を入力します。
- ② 令:アルファベットの大文字 / 小文字を切り 替えます。
	- ALT:数字や記号 / 特殊記号を切り替えます。
	- \*アルファベットキーボード: 仝. 数字·記号キー ボード:ALT が表示されます。
- ③ ABC:アルファベットキーボードに切り替え ます。
- ?123:数字・記号キーボードに切り替えます。 ④ スペースを入力します。
- ⑤ 文字を確定します。入力した全ての文章が決 定されて、もう一度タップするとキーボード 表示前の画面に戻ります。
- ⑥ カーソルの左側の文字を削除します。

\*日本語入力には対応しておりません。

\*ブラウザ検索枠をタップしたときや文字を入力する画面に表示されます。

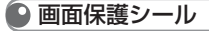

画面右上の角を持ち、左下に向けて剥がします。

### 電源のオン/オフ

### ■ 電源のオン

電源がオフのときに、本製品上部にある [ 電源 ] ボタンを約 1秒間押すと電源が入ります。

### ■ 電源のオフ

電源がオンのときに、[ 電源 ] ボタンを約 3 秒間押すと、下記の画面が表示されます。 「電源を切る」をタップし、[OK] をタップします。

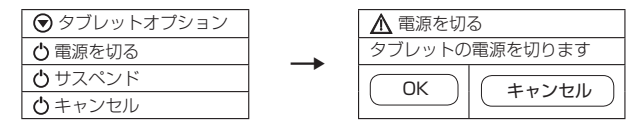

#### \*画面表示言語について

工場出荷時の設定によっては、画面表示が英語などの他国語に設定されている場合がありますので、日本語に設定してください。 P.82 の「言語を選択」をご覧ください。

**10**

\*本製品はバッテリーの消耗を防ぐため、省電力機能があります。 P.79 の「バックライト消灯」をご覧ください。

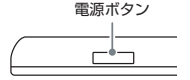

### **ご使用の前に 基本操作**

### 基本の操作方法

- ① 電源を入れると時計表示のメインメニュー画面が表示されますので、もう1 度[電源]ボタンを押すか、画面右下に表示 されています アイコンを指でタッチしたまま指を上方向へ動かしてロックを解除し、ホーム画面を表示します。
- ② | アイコンをタップするとメインメニュー画面が表示されますので、それぞれのメニューアイコンをタップ \*1 して選択 します。リストやページをフリック \*2 して送ることもできます。
- ③ メニューを表示しているときに 1 つ前の画面に戻りたいときは、画面上の アイコンをタップするか、本製品の[電源] ボタンを 2 回押します。ホーム画面に戻したいときは、本製品上部の アイコンをタップします。
- ④ アイコンやファイルをドラッグ \*<sup>3</sup> して移動させたり、画像表示中やウェブ閲覧中にピンチイン / ピンチアウト \*<sup>4</sup> して画面 を縮小 / 拡大することもできます。
- 5 設定などをオン / オフするには、設定項目をタップして右側にある √ や ◎ を、オン (グリーン) / オフ (グレー)にします。 \*本製品はタッチパネルを採用しているので、画面上のアイコンやメニュー項目を指で触れて操作します。

#### \* 1 タップ:画面上のアイコンやメニュー項目を指で軽く叩き ます。

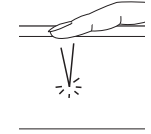

\*<sup>2</sup> フリック: 指を画面上に触れたまま、少し強めに左右, 上 下方向に動かし、筆をはらうように指を離します。

**基本操作**

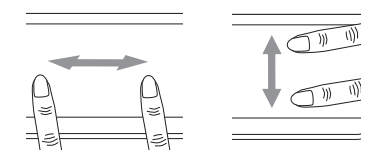

 $^{\ast}$  ドラッグ $:$ 

画面上のアイコンやファイルを指で タッチしたまま指を動かして、他の 場所へ移動させて指を離します。

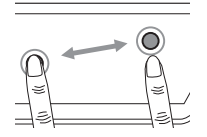

 $^{\ast^4}$ ピンチイン:

縮小したい場所の対角線上にそれぞ れ指を置き、その中心をつまむよう に指を閉じます。

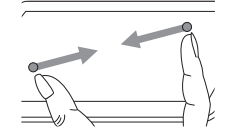

ピンチアウト:

拡大したい場所の中心点に指を 2 本 置き、引き延ばすように指を対角線 上に離します。

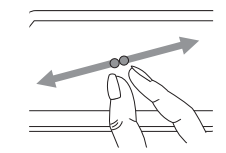

### **ご使用の前に 基本操作**

### ■ホールド機能とリセット機能

### ■ ホールド機能

誤操作を防ぐため、またセキュリティのため、「バックライトの 時間」で設定した時間の間操作を何も行わないと、画面が消え てロックモードになります。

#### < 通常のロックモード解除 >

解除するには[電源]ボタンを押すか、画面右下に表示さ れています (4) アイコンを指でタッチしたまま上方向へ指 を動かします。

#### < セキュリティモード >

- ① 本製品の認証パターンを使ったロックを設定します。 「設定」メニューにある「画面ロックの設定」の「パター ン」で、画面の説明に従いパターンを設定します。 P.79 の「画面ロックの設定」をご覧ください。
- ② 解除するには、[ 電源 ] ボタンを押して画面を表示させ、 設定したパターンを指でタッチしたまま動かします。正 しいパターンが認識されるとロックモードが解除されま す。

### ■ リヤット機能

本製品が正常に動かなくなった場合は、強制的に再起動するこ とができます。

クリップなど先の尖っていないものをリセットホールに挿 し込みます。

\*リセットを実行しても日付 / 時刻の設定や内部メモリのデー タは削除されません。

### **ご使用の前に 基本操作**

### ● キーボードの操作方法

- ① キーボードのタイプを選択します。 検索枠や文字入力枠を 2 秒以上タッチすると「入力方法」メニューが表示されますのでタップし、[Japanese IME(日 本語入力)] と [Android キーボード(アルファベット入力のみ)] から使用するキーボードをタップします。
- ② Japanese IME キーボードは携帯電話のボタンのようにキーをタップして入力します。

例えば "おはよう!" と入力したいとき

■ .® | を 5 回タップし、 | .‰ | を 1 回タップし、 | .‱ | を 3 回タップし、 | .® | を 3 回タップして、 | .a | をタップし ます。 ■ ※ ■ をタップし、キーボード上部に表示された予測変換候補表示欄に表示された [!] をタップし、 ■ 2 ■ をタッ プします。

"おはよう!"が確定されます。

\* Japanese IME キーボード,Android キーボード共に、入力中に文字入力枠を 2 秒以上タッチすると「テキストを編集」メニュー が表示されます。それぞれをタップして編集できます。文字をすべて選択状態で入力枠をタッチするとメニューに"すべて"と 表示されます。

すべて選択:テキストをすべて選択します。

テキストを選択します。

切り取り / すべて切り取り:選択した文字を切り取ります。

コピー / すべてコピー:選択した文字をコピーします。

- 貼り付け:切り取りやコピーした文字を貼り付けます。
- 入力方法:[Japanese IME/Android キーボード ] を選択します。

### **接続・充電**

初めに充電をしてからお使いください。充電は付属の USB ケーブルをパソコンに接続するか、付属の AC アダプターを家庭 用コンセントに接続して行います。

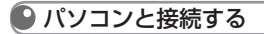

① 本製品とパソコンの電源をオンにし、付属の USB ケー ブルで接続します。

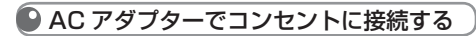

① 本製品と付属の AC アダプターを使用してコンセントに 接続します。

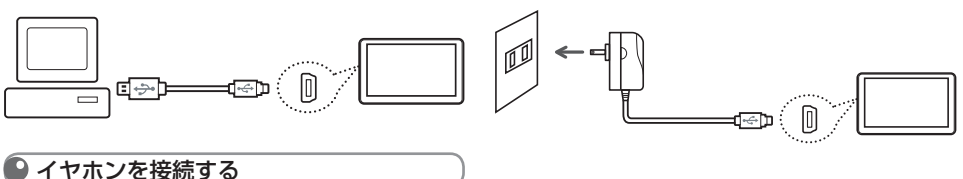

① テレビ出力 / イヤホン端子にイヤホンを接続します。

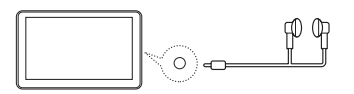

### **接続・充電**

## ● テレビと接続する

\*テレビにアナログのビデオ端子がある場合のみ対応。テレビによって端子の名称が異なる場合があります。 \*すべてのテレビと AV ケーブルを接続した場合の動作保証は致しかねます。

### ■ テレビ出力

本製品内のデータをテレビに映して楽しむことができます。

① 本製品とテレビの電源をオンにし、付属の AV ケーブルを本製品のテレビ出力端子とテレビのビデオ入力端子に接続しま す。

\*テレビ出力への切り替え方法は、 P.43 の「テレビ出力」をご覧ください。

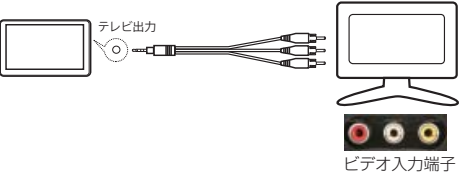

\* テレビにアナログのビデオ入力端子 がある事をご確認ください。

### **接続・充電**

### ● 充電について

USB ケーブルでパソコン,AC アダプターでコンセントと正しく接続されると、充電中はバッテリアイコンが次のように √77 表示されますが、充電が完了すると ■ が表示されます。

### 接続・充電に関する注意事項

- ・ 付属の AC アダプター以外は使用しないでください。故障の原因となります。
- ・ 付属の USB ケーブル以外のケーブルは使用しないでください。誤動作の原因となります。
- ・USB ケーブルはパソコン本体の USB ポート(2.0 規格)に直接接続してください。USB ハブや周辺機器付属の USB 端子を 使用した場合、十分な充電ができない場合があります。
- ・パソコンがスタンバイモードに移行すると、本製品の充電が行われないことがあります。
- ・室内で充電を行ってください。室外など極端に温度が高いまたは低い場所では、充電が正常に行われない場合があります。
- ・約 3 時間で充電完了します。本製品を使用しながらの充電は、さらに時間を要する場合があります。

### **接続・充電**

### ● パソコンから取り外す

① パソコンのタスクバーのアイコンをクリックし、「ハードウ ウェアの安全な取り外し」を使用して本製品を取り外しま す。

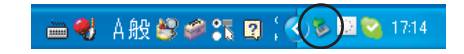

- ②「USB 大容量記憶装置デバイス-ドライブを安全に取り外します」をクリックします。
	- ③ 本製品と USB ケーブルを取り外します。
	- \*タスクバー上のアイコンは、オペレーティングシステムによっては表示されない場合があります。隠れているアイコンを表示する には、「<」をクリックします。
	- \* Windows Explorer などのアプリケーションが実行されている間は、「ハードウェアの安全な取り外し」が実行できない場合があ ります。すべてのアプリケーションを終了してから「ハードウェアの安全な取り外し」を実行してください。
	- \*「ハードウェアの安全な取り外し」が正しく実行できない場合は、数分後に再実行してください。「ハードウエアの安全な取り外し」 を使用しないで取り外した場合は、本製品のメモリの情報が消失されることがあります。

### **ご使用の前に microSD カードを利用する**

## microSD カードの挿し込み / 取り出し

① 本製品の電源をオフにし、microSD カードスロットへ microSD カードを挿入し、 矢印の方向へカチッと音がするまで押し込みます。

② microSD カードを取り出すには、再度軽く押します。

\*当社推奨 microSD カード:SanDisk SDHC 32GB

\* microSD カードは別売りです。

\* microSD カードの使用方法については、P.32「 フォルダ管理 」 をご覧ください。

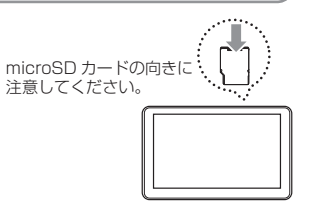

microSD カードに関する注意事項 データの消滅や故障の原因となります。 ・microSDカードを挿入する際、過度の力を加えないでください。 ・microSDカードへデータを転送中は、カードを取り外さないでください。 ・ microSDカードを挿し込み・取り外しを繰り返さないでください。 ・microSDカードのフォーマット中は電源をオフにしたり、カードの取り外しをしないでください。 ・本製品がmicroSDカードを認識しないなどの不具合があるときは、カードを初期化してください。 ・ microSDカードを初期化すると記録したすべてのデータが消去されます。大切なデータはバックアップをお取りくださ い。 ・パソコンで2GB以上のmicroSDカードをフォーマットするときは、FAT32システムで初期化してください。 ・消去されたデータは復活できませんので、ご注意ください。

## **リムーバブルディスクとして使用する**

本製品は、パソコンの「コンピュータ」(または「マイコンピュータ」)にリムーバブルディスクとして表示される本製品内のデータ フォルダに、各種データファイルの保存や削除、フォルダの作成などができます。また、容量の大きいデータファイルを持ち運ぶと きなどに USB メモリとしてご利用できます。

## ■ ファイルの保存/コピー/削除

① 付属の USB ケーブルで本製品とパソコンを接続します。

② 本製品がパソコンにリムーバブルディスクとして表示されます。

\*パソコンによっては表示される名称やアルファベットなどが異なることがあります。

- ③ リムーバブルディスク内の各フォルダにファイルやフォルダをドラッグ&ドロップでコピーします。 また、本製品内にファイルやフォルダをパソコンからドラッグ&ドロップでコピーすることもできます。
- ④削除する場合は、削除したいファイルを選択し、右クリックで表示される「削除」を選択します。

ファイルのコピー/削除の注意事項

・本製品から削除したファイルはごみ箱に残らず、すぐに消去されます。

・ファイルコピー中は、電源をオフにしたり、USB ケーブルを外したりしないでください。ファイルの消滅や故障の原因となり ます。

### **ご使用の前に ホーム画面の設定**

## ■ アイコンの配置

ホーム画面にはアプリケーションや良く使う機能のアイコンなどのショートカットを配置することができます。

- ① ホーム画面表示中に [ 電源 ] ボタンを押すか、画面右上の ≡ アイコンをタップしてメニューアイコンを表示します。 ② ❹ 追加 アイコンをタップします。
- ③ 「ホーム画面に追加」メニューが表示されますので、追加したいアプリケーションやアイコンを選んでタップします。ホー ム画面上にアイコンが配置されます。
	- \* ホーム画面上に配置されたアイコンは、1 秒以上タッチし続けると移動させることができます。お好きな場所へドラッグします。 \* ホーム画面上の何もない場所を約 1 秒間タッチし続けても「ホーム画面に追加」の画面が表示されます。

**ご使用の前に ホーム画面の設定** ホーム画面に追加メニュー ショートカット ホーム画面にショートカットが作れます。 . . . . . . . . . . . アプリケーション アプリケーションのリストからショートカットを配置します。 ブックマーク ブックマークしているリストからショートカットを配置します。 設定 設定できるリストからショートカットを配置します。 . . . . . . . . . . . . . . . . . . . . ウィジェット ホーム画面上で簡単で便利に使える機能です。 アナログ時計 アナログ時計を配置します。 カレンダー カレンダーを配置します。 検索 Google で検索を行う入力枠を配置します。 電源管理 通信機器の切り替えや、画面の明るさなどを変更できるツールを配置します。 フォルダ 新しいフォルダ 新しいフォルダを配置します。

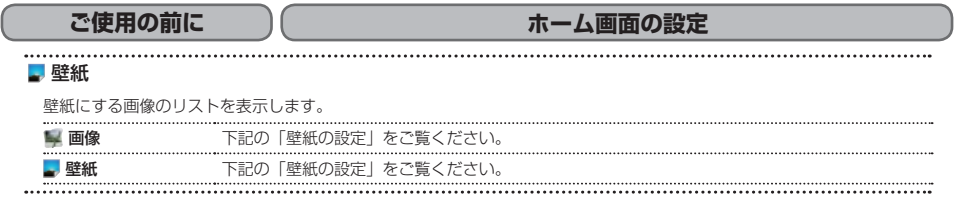

● 壁紙の設定

本製品の画面の壁紙を設定します。

① ホーム画面表示中に [ 電源 ] ボタンを押すか、画面右上の ミ アイコンをタップしてメニューアイコンを表示します。 2 ■壁紙 アイコンをタップします。

③ ■ 画像 または ■ 壁紙 フォルダからお好みの画像を選択してタップし、[壁紙に設定] をタップします。

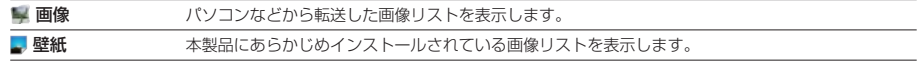

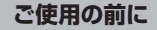

### **ホーム画面の設定**

### ● アプリケーションの配置

ホーム画面上にアプリケーションアイコンを配置します。

- ① ホーム画面表示中に [ 電源 ] ボタンを押すか、画面右上の ≡ アイコンをタップしてメニューアイコンを表示します。
- ② ホーム画面に配置したいアプリケーションアイコンを 1 秒以上タッチし続けると、ホーム画面に切り替わりますので、お 好きな場所へドラッグします。
- \* P.22 の「ホーム画面に追加メニュー」の「ショートカット」の「アプリケーション」からも配置できます。

### ● 配置したアイコンの削除

ホーム画面上に配置されているアプリケーションなどのアイコンを削除します。

- ① 削除したいアイコンを 1 秒以上タッチし続けると、画面右に アイコンが表示されます。
- 2 削除したいアイコンをタッチしたまま 而の上まで指を動かします。
- ③ に移動させたアイコンが重なると赤色に変化しますので、この状態で指を離します。
- \*1度ゴミ箱へ移動してしまうと元に戻りません。間違えて削除してしまった場合は、再度配置を行ってください。

### **通信設定**

■ ・関連機器を準備してください。

・無線 LAN は接続するルータのパスワードを確認しておいてください。

### ■ 通信機器・契約について

本製品で利用できる通信規格は、無線 LAN(Wi-Fi) です。

- 公共通信エリア以外 (例えば、ご家庭など) でインターネットに接続する場合 無線 LAN ルータとインターネットプロバイダとの契約、およびプロバイダからのアカウント発行が必要になります。あら かじめ手続きを行ってください。
- Wi-Fi スポットなどの公共通信エリアでインターネットに接続する場合 該当のエリアにサービスを提供しているプロバイダとの契約、およびプロバイダからのアカウント発行が必要になります。 あらかじめ手続きを行ってください。

### **ご使用の前に 通信設定**

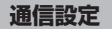

### 無線 LAN(Wi-Fi) の設定

無線 LAN で通信を行うための設定をします。

- ① ホーム画面表示中に [ 電源 1 ボタンを押すか、画面右上の ≡ アイコンをタップし、◎ 設定 アイコンをタップします。 ② 「無線とネットワーク | をタップし, 「Wi-Fi| をタップしてオン (✔グリーン) にします。
- ③ 「Wi-Fi 設定 」 をタップし、「Wi-Fi」 がオンになっていることを確認し、「Wi-Fi ネットワーク 」 に表示されたアクセスポイ ントの中から接続する場所をタップします。
	- \* 1 ヶ所もアクセスポイントが表示されていない場合、再度スキャンをかけるか、追加を行ってください。 \*アクセスポイントに問題がないか、ご確認ください。
- (4) 「パスワード | の入力枠をタップし、接続する際のパスワードを表示されたキーボードからタップして入力し、「 完了 | を タップします。
- ⑤ 「 接続 」 をタップします。
- ⑥ 「Wi-Fi ネットワーク 」 の設定したアクセスポイントに 「 接続されました 」 が表示されているか確認します。

## ▲AD501 を楽しもう♪ )( ☆^^^^^ ^^ ^ ^ 音楽を聴く

### ■対応した形式の音楽ファイルを、パソコンから本製品へ転送、または音楽サイトからダウンロードします。 \*対応ファイル形式:MP3, WMA, AAC, m4a, OGG, FLAC, APE, WAV

## 音楽を再生する

ボタン操作 メニュー [音楽] アイコンをタップ

### ① メニューアイコンをタップして、選曲方法を選択します。

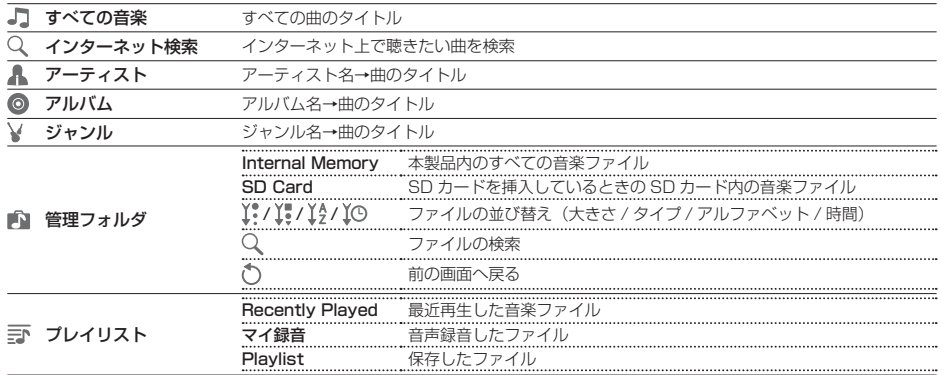
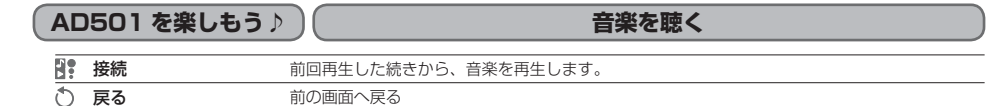

② ファイルリストから再生するファイル名をタップします。 再生画面が表示され、音楽が再生されます。

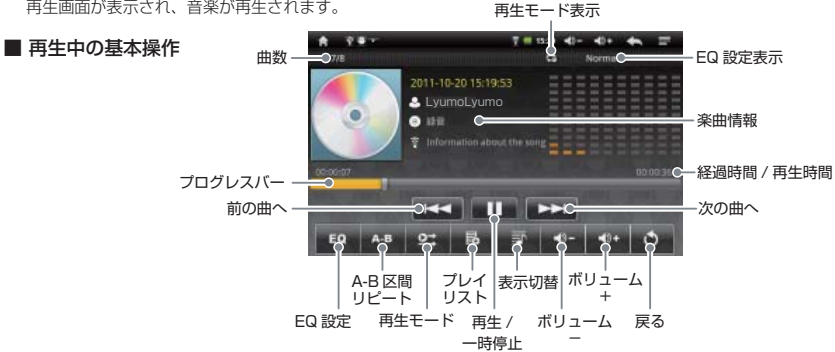

### ■ 音楽と画像やテキストを同時に楽しむ

音楽を再生しながら画像のスライドショーやテキスト表示することができます。音楽再生中にホーム画面に戻り、画像ファイルや テキストファイルを選択します。

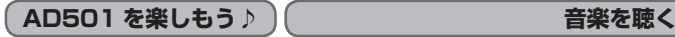

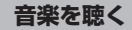

サブメニューを設定する

## **EQ EQ 設定**

### 再生される音質を設定できます。設定した EQ は画面に表示されます。

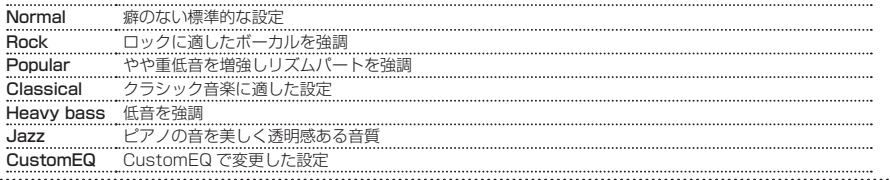

### CustomEQ

周波数ごとにレベルを調整し、独自の音響効果を設定します。

① 再生画面の [EQ 設定 ] で「CustomEQ」に設定します。

- ② [ 電源 ] ボタンを押すか、 = をタップして「CustomEQ」を表示させタップします。
- ③ それぞれの周波数帯の変更したいレベルの位置をタップして設定します。
- **4 □ Save CustomEQ をタップして保存します。**

\*音声ひずみを避けるためレベルを高く設定しないでください。

## **AD501 を楽しもう♪ 音楽を聴く**

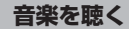

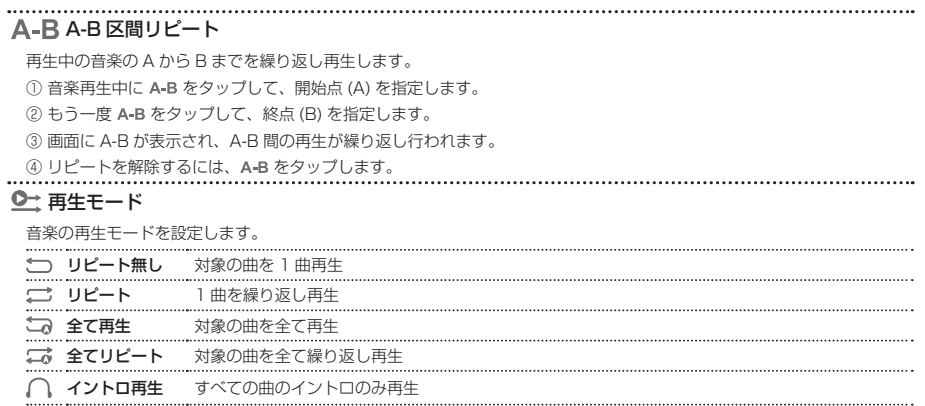

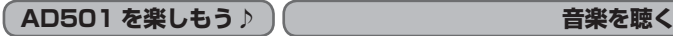

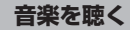

## ● プレイリストフォルダに保存する

### ■ お気に入りのファイルを保存

お好みのファイルをプレイリストに保存します。 ① お好みのファイルを再生中に ■ をタップします。 ② フォルダリストが表示されますので、保存先のフォルダをタップします。

### ■ プレイリストの編集

プレイリストに保存されているファイルを編集します。

1 ヨ プレイリストフォルダの右にある ア をタップします。

- ② 本製品に保存されているすべての音楽フォルダが表示されます。 √ が緑色になっているファイルがプレイリストフォルダ内に表 示されますので、タップしてリストの変更を行います。
- \* 上部にある | New Playlist をタップすると新しいフォルダを作ることができます。

### ■ プレイリストフォルダの削除

プレイリストフォルダを削除します。

(1) プレイリストフォルダの右にある 冊 をタップします。

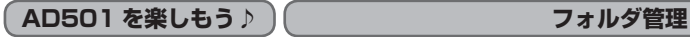

● ファイルを再生・表示する インディー オタンスト オンスポ メニュー [エクスプローラ] アイコンをタップ

本製品に保存されたすべてのファイルを直接選択して再生・表示できます。

- ① [ 内部メモリ ] をタップします。micro SDカードから再生・表示する場合は [micro SDカード ] を、USB メモリから 再生・表示する場合は [USB] をタップします。
- ② フォルダが表示されますので、再生・表示したいファイルがあるフォルダをタップします。
- ③ 再生・表示したいファイルをタップします。

\*本製品で表示・再生できない形式のファイルは、ファイル名を見ることだけが可能です。

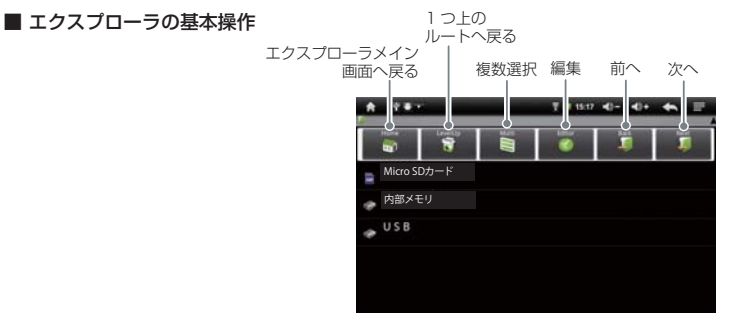

## **AD501 を楽しもう♪ フォルダ管理**

### ■ Manage applications (アプリケーションの管理)

\* エクスプローラメイン画面表示中に [ 電源 ] ボタンを押すか II をタップし、[Manage applications] をタップすると メニューアイコンが表示されます。

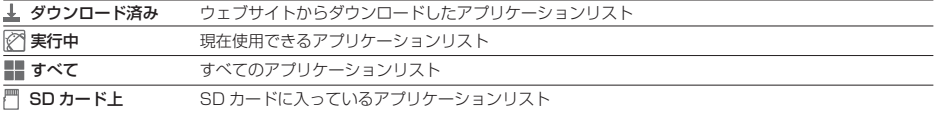

## ● 保存したファイルを編集する

本製品に保存されたファイルは下記の方法で編集することができます。

- ① 編集したいファイルが 1 つの場合は、ファイルを 1 秒以上タッチします。編集メニューが表示されますので、メニューを タップして選択します。
	- 同じ編集をしたいファイルが複数の場合は、[Multi] をタップしてから編集したいファイルすべてをタップします。 [Editor] をタップし、メニューをタップして選択します。
- ② コピーや移動する場合は、選択後、コピー先や移動先のフォルダなどで [Editor] をタップして [Paste] をタップします。

## **AD501 を楽しもう♪ フォルダ管理**

■ 編集メニュー

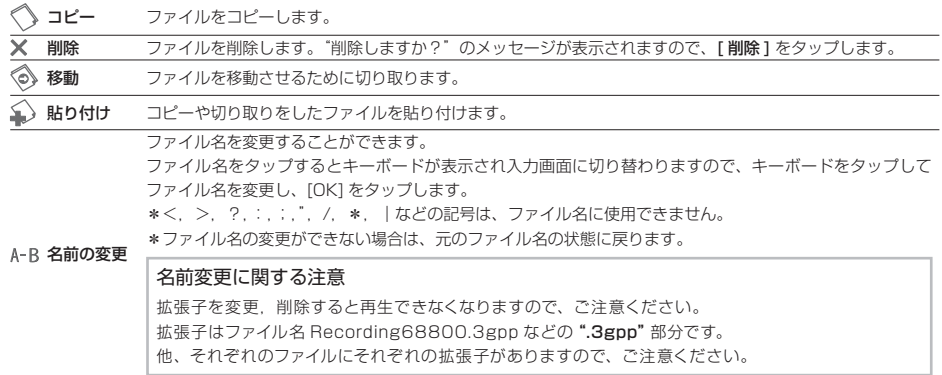

## ▲AD501 を楽しもう♪ ) 画像を見る

■準備 ■ 対応した画像ファイルを、パソコンから本製品へ転送します。 対応ファイル形式:JPEG, BMP, PNG, TIFF

### 画像を表示する

### ボタン操作 メニュー[写真]アイコンをタップ

- ① 写真メニュー画面の flash 画像をタップします。
- ② 画像リストが表示されますので、表示したい画像をタップまたはタッチします。

Box View Style 表示:タップ

\*2 秒以上タッチすると Delete(削除)/Details(情報)/Set as wallpaper(壁紙設定)が表示されます。

Nonlinear View Style 表示:2 秒以上タッチ

CoverFlow View Style 表示:タップ

③ 画面が表示されてから画面をタップすると右上にメニューアイコンが表示されますので、 スライドショーをタップしま

す。

④ 画面をタップするとスライドショーは停止します。

### ■ 画像と音楽を同時に楽しむ

音楽を再生しながら、画像のスライドショーを表示することができます。音楽を再生させて、写真メニューから画像ファイルを選 択します。

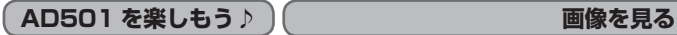

### ■ 写真メイン画面の基本操作

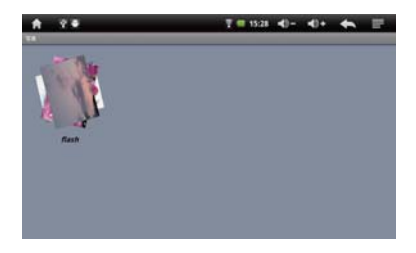

### ■ Gallary Layout (画像の配置)

\*写真メイン画面表示中に [電源] ボタンを押すか ミ をタップするとメニューが表示されます。

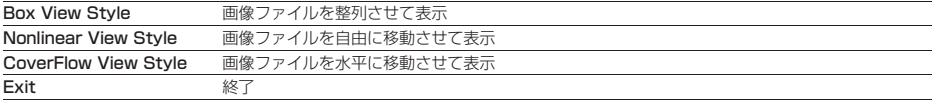

## **AD501 を楽しもう♪ ● 画像を見る**

### ■ 画像ファイルの整列

\* Nonlinear View Style で表示中に Menu をタップするとメニューアイコンが表示されます。

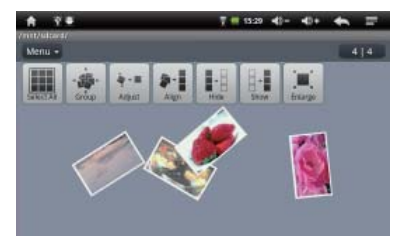

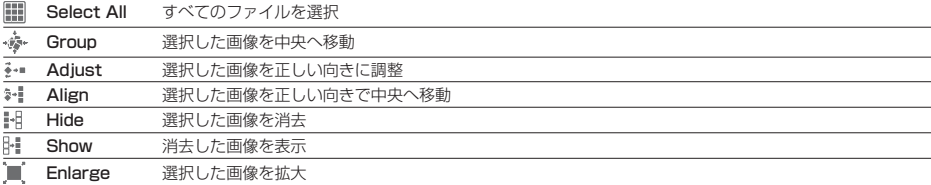

## **AD501 を楽しもう♪ │ │ │ │ │ │ │ │ │ 画像を見る**

■ 表示中の基本操作 米画面をタップすると画面右上にメニューアイコンが表示されます。

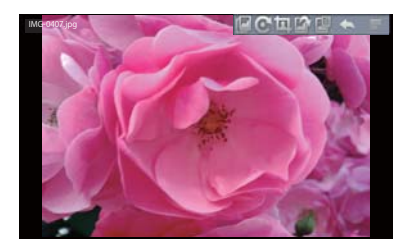

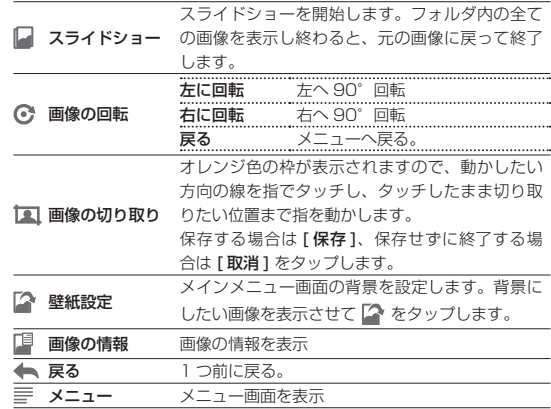

## **AD501 を楽しもう♪ ● 画像を見る**

### ■ Selections (選択)

画像の送り方向を設定します。

\*画像表示中に [電源] ボタンを押すか ミミをタップするとメニューが表示されます。

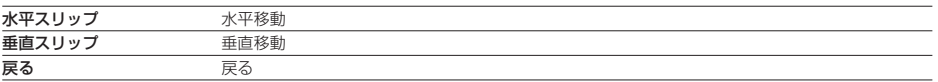

**AD501 を楽しもう♪ 動画を見る**

準備 対応した形式の動画ファイルをパソコンから本製品へ転送します。 対応ファイル形式:3GP, AVI, FLV, MP4, RM, RMVB

### 動画を再生する

### ボタン操作 メニュー[動画]アイコンをタップ

① ファイルリストから再生するファイルをタップします。

■ 再生中の基本操作 \*画面をタップすると画面下にメニューアイコンが表示されます。

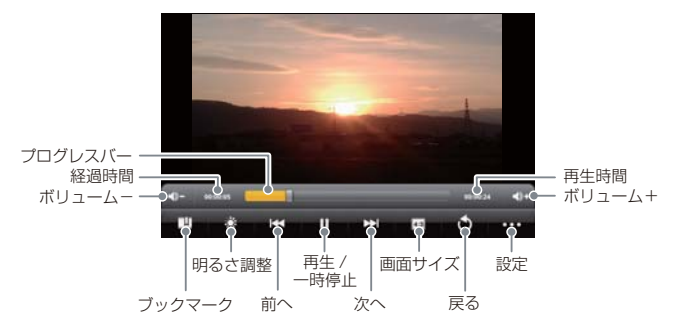

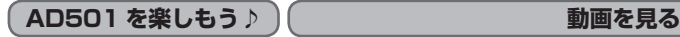

■ サブメニューを設定する

### ブックマーク

再生されているファイルのタップした箇所をブックマークします。ブックマークした箇所から再生されます。

### ※明るさ調整

画面の明るさを調整します。[(明るさを抑える)1~5(明るい)1

### 画面サイズ

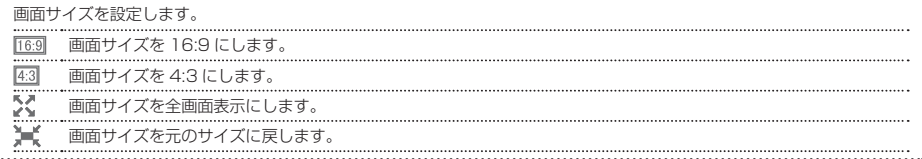

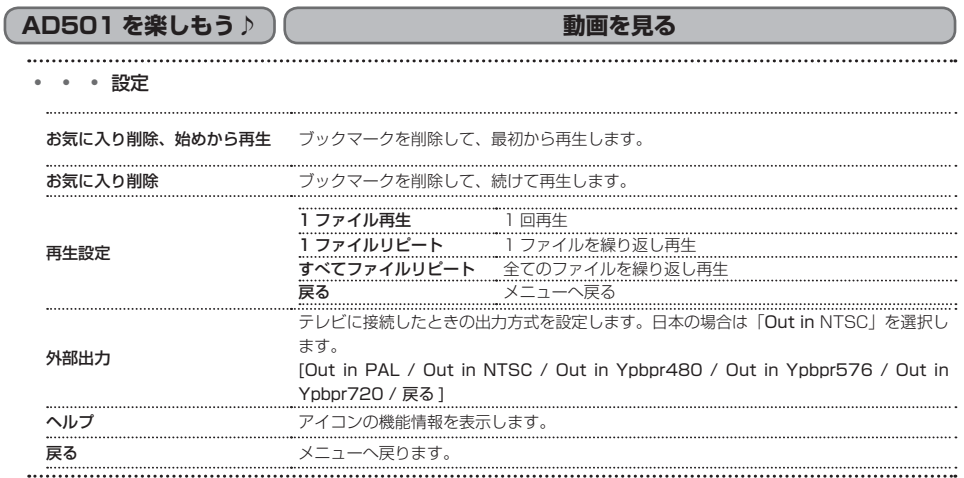

## **AD501 を楽しもう♪ 動画を見る**

### ■ テレビ出力

本製品をテレビに接続して、大画面で見ることができます。

- ① 付属の AV ケーブルを本製品とテレビに接続します。
- ② テレビ側の入力切換をします。
- ③ テレビに映したい動画を本製品に再生し、[ 電源 ] ボタンを押すか をタップし、 [**・・・**] をタップします。「TV-Out」 から 「Out in NTSC」をタップします。

 本製品で再生していた動画がテレビへ切り替わって映ります。テレビに映像が出力されている時は、本製品の画面には何も表 示されません。

④ テレビに映してる映像を本製品に切り替えるには、本製品の画面をタップします。

■準備 ■ あらかじめ Gmail のメールアドレスとパスワードを取得してください。 \* Gmail とは、Google が提供しているフリーメールサービスです。

## 初回設定方法

「カレンダー」を初めて使用するときにアカウントの設定を行います。

- ① メインメニュー「設定」の「アカウントと同期」の「アカウントを追加」 をタップし、「コーポレート」をタップし、あらかじめ取得した「メー ルアドレス」と「パスワード」を表示されるキーボードからタップして 入力し、「次へ1をタップします。
- ② 「サーバー」が「m.google.com」になっていることを確認します。 「m.google.com」以外の場合は、「m.google.com」に入力し直し、[次 へ] をタップします。
- ③ 「アカウントのオプション」を設定し、[ 次へ ] をタップし、必要に応じ て「このアカウントに名前を付ける」を入力し、[完了]をタップします。

これで設定は完了です。

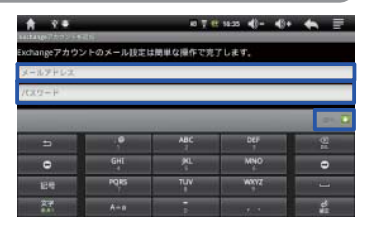

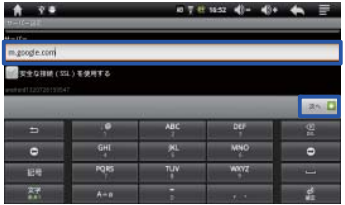

■ カレンダーを表示する インディスコン メニュー (カレンダー) アイコンをタップ

Gmail アカウントでスケジュールを共有できるカレンダーが表示されます。

カレンダーに予定を追加すると、自分を含め登録メンバーに通知が配信されます。

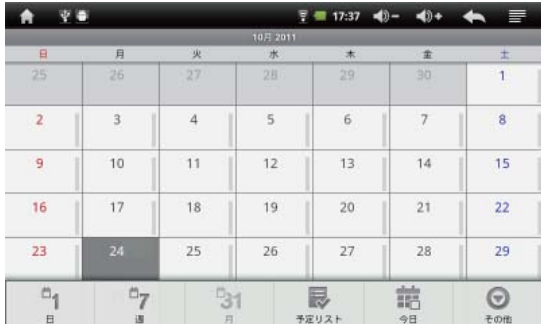

- \* カレンダー表示中に [電源] ボタンを押すか ミ を タップすると、画面下にメニューアイコンが表示さ れます。
- 「「日:選択した日付の 24 時間スケジュールを表 示します。
- 週:選択した日付を含む 1 週間分の 24 時間ス ケジュールを表示します。
- 「ミ1月:1か月のカレンダーを表示します。

予定リスト:記入された予定を表示します。

- 今日: 今日の日付以外を表示中に をタップ すると、今日の日付へ移動します。
- その他:予定の作成、カレンダー、設定を行い ます。

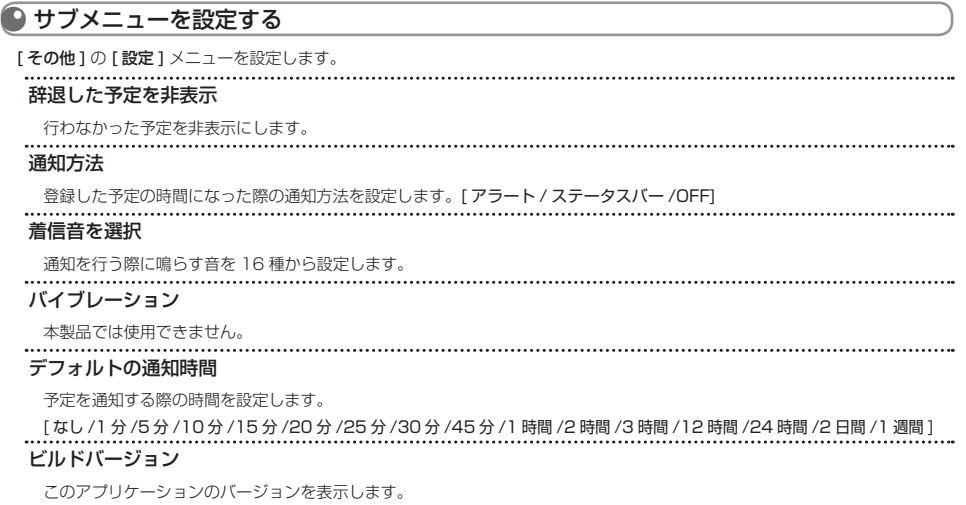

**AD501 を楽しもう♪ カレンダーを見る** ● 予定の詳細 \*カレンダーの日付をタップ後、画面内の時間枠をタップすると表示されます。 タイトル スケジュールの名称を入力します。 開始 予定の開始時刻を設定します。 終了 予定の終了時刻を設定します。 終日 を、オン(グリーン)/ オフ(グレー)にすることで時刻設定を省略し、終日までの予定として登録します。 場所 待ち合わせ場所などを入力します。 内容 予定の内容を入力します。

### カレンダー

予定を追加するカレンダーを選択します。

### ゲスト

予定を公開する相手のメールアドレスを入力します。

### 繰り返し

定期的に行う予定の場合にその周期を設定します。[ 繰り返しなし / 毎日 / 平日(月~金)/ 毎週 / 毎月 / 毎年 ] 通知

予定を通知する際の時間を設定します。

[1 分 /5 分 /10 分 /15 分 /20 分 /25 分 /30 分 /45 分 /1 時間 /2 時間 /3 時間 /12 時間 /24 時間 /2 日間 /1 週間 ]

\* すでに登録された予定を表示させて [電源 ] ボタンを押すか ミ をタップすると、編集メニューが表示されますので、予定を編集 することができます。

### 「通知を追加 / 予定を編集 / 予定を削除」

\* すでに登録された予定を 1 秒以上タッチしても編集することができます。

「予定を表示 / 予定を編集 / 予定を削除 / 予定を作成」

**AD501 を楽しもう♪ インターネットに接続**

ます。

通信機器の設定などを済ませておいてください。

### ■ インターネットに接続 インファイル インター ボタン メニュー [ブラウザ] アイコンをタップ

Google を使用してインターネット上のページを閲覧します。

- ① ブラウザをタップすると Google の検索画面が表示されますので、検索枠をタップします。
- ② 表示されたキーボードをタップして検索したい文字列を入力し、最後に実行をタップします。
	- \* 検索する文字列は、間にスペース(空白)を入れることで 2 つ以上の文字列で検索を行うことができ、検索結果の絞込みを 行うことができます。また、2 つ以上の文字列を入力し、内 1 つの文字列の先頭に半角のマイナス「-」を入力することで、 その文字列に関する情報を意図的に検索結果から除外することができます。
- ③ 関連ページのリストが表示されますので、表示したい項目をタップしてページを閲覧します。

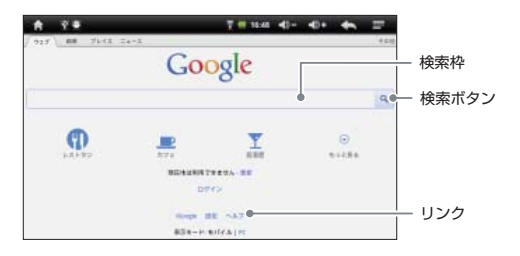

検索枠: 枠に検索したい文字列を入力します。 検索ボタン: 検索枠に入力した内容をインターネット 上で検索します。 リンク:指定されたページへ飛んだり画像が表示され

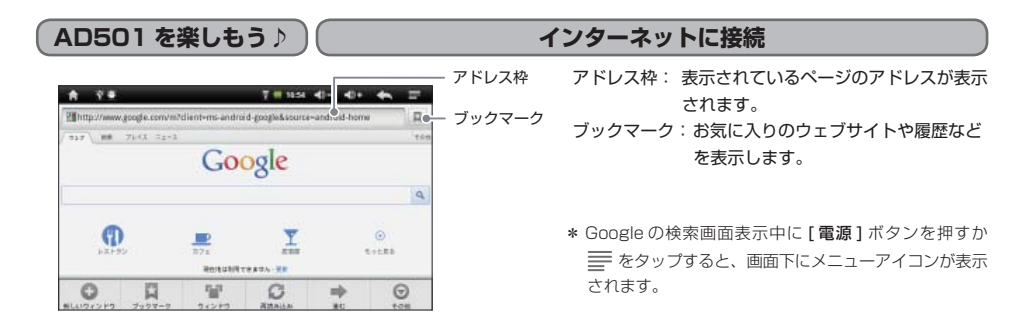

## ■ サブメニューを設定する

### **◎ 新しいウィンドウ**

現在使用しているブラウザとは別のブラウザを起動して、ホームページを表示します。

大 ブックマーク 登録しているブックマークの一覧を表示します。

**50**

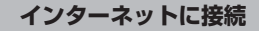

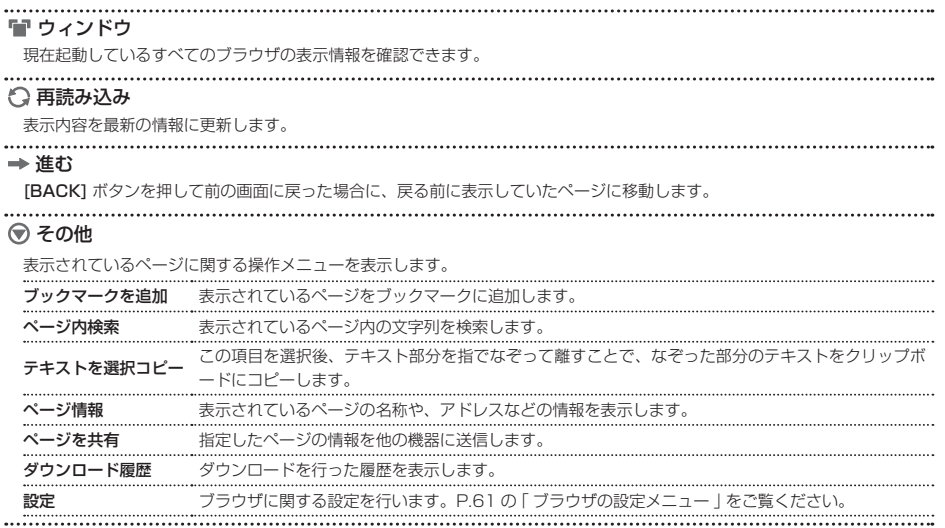

### ■ リンクメニュー

\*ページ上のリンクに該当する画面を、1 秒以上タッチするとメニューが表示されます。

開く

指定したページを表示します。

新しいウィンドウで開く

現在使用しているブラウザとは別のブラウザを起動して、指定したページを表示します。

リンクをブックマーク

該当のリンク先をブックマークに登録します。

リンクを保存

リンク先の情報を保存します。

### リンクを共有

指定したリンクを他の機器に送信します。

URL をコピー

指定したページの URL(アドレス)をテキストとしてコピーします。

### ■ ブックマークメニュー

\*ブラウザのメイン画面でブックマークをタップするとメニューアイコンが表示されます。

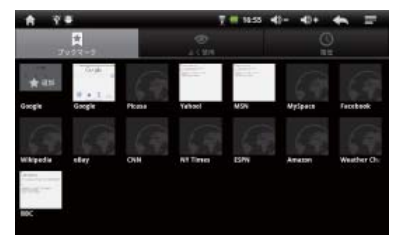

大 ブックマーク お気に入りのページや、良く見るページを登録して表示することができます。 \*ブックマーク表示中に [電源] ボタンを押すか ミ をタップするとメニューアイコンが表示されます。 ★ 最後に表示したページをブックマークします。 / リスト表示 / サムネイル表示を切り替えます。---------------

● よく使用

表示回数の多いページの情報が表示されます。表示限界に達した場合はより表示回数の少ないものから削除されます。

### 履歴

これまでに表示したページの情報が表示されます。表示限界に達した場合は古いものから削除されます。

\* Google の検索画面表示中に [ 電源 ] ボタンを押すか ミ をタップすると履歴消去メニューが表示されます。

履歴消去:すべてのインターネット閲覧履歴を消去します。

### ■ ブックマークメニュー

\*ブックマークに表示されたアイコンを、1 秒以上タッチするとメニューが表示されます。

### 開く

指定したページを表示します。

### 新しいウィンドウで開く

現在使用しているブラウザとは別のブラウザを起動して、指定したページを表示します。

### 編集

ブックマークの情報を編集します。

.........

. . . . . . . . . . . . . .

ショートカットを作成 指定したページへのショートカットをホーム画面に作成します。 リンクを共有 指定したリンクを他の機器に送信します。 ......... URL をコピー 指定したページの URL(アドレス)をテキストとしてコピーします。 削除 指定したブックマークを削除します。<br>………………………………………………… ..................... ホームページとして設定

指定したページをブラウザ起動時に表示するページとして設定します。

**55**

### ■ ブラウザの設定メニュー

ブラウザの設定を行います。

テキストサイズ

テキストの大きさを設定します。[ 最小 / 小 / 中 / 大 / 最大 ]

## デフォルトの倍率

ページを表示したときの初期の大きさを設定します。[低/中/高]

### ページを全体表示で開く

新しく表示するページを画面全体で表示します。

テキストエンコード

テキスト変換の設定をします。通常は「日本語(SHIFT\_JIS)」から変更しないでください。 ポップアップウィンドウをブロック

リンク先に移動した際に、ポップアップするウィンドウが表示される場合に表示しないようにします。 画像の読み込み

へージに画像がある場合その画像を表示します。

## **AD501 を楽しもう♪ インターネットに接続** ページの自動調整 画面に合わせてページの状態を最適化します。 常に横向きに表示 本製品を縦向きにしてもブラウザ画面を回転させないようにします。 JavaScript を有効にする Java を使用するページを正常に表示できるようにします。 プラグインを有効にする 追加プログラム(プラグイン)の使用可否を設定します。[ 常に ON/ オンデマンド /OFF] バックグラウンドで開く 新しいウィンドウを現在のブラウザより後ろに表示します。 ホームページ設定 ホームページに設定されたアドレスの情報を編集します。 キャッシュを消去 過去に表示したブラウザなどの情報を消去します。

**AD501 を楽しもう♪ インターネットに接続**

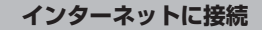

### 履歴消去

過去に表示したページの情報を消去します。

Cookie を受け入れる

サイトごとにページを表示するために作成されたプログラムを、ブラウザ側で受け入れます。

Cookie をすべて消去

保存した Cookie 情報をすべて消去します。

フォームデータを保存

フォームに入力した情報を保存します。

フォームデータを消去

フォームとして保存したデータをすべて消去します。

位置情報を有効にする

ページからの現在地情報へのアクセスを許可します。

位置情報アクセスをクリア

位置情報のデータをすべて削除します。

# 

パスワードを保存

ページにログインする際のユーザー名とパスワードを保存します。

パスワードを消去

保存されているパスワードをすべて消去します。

セキュリティ警告

表示するページの安全性に問題がある場合に、警告します。

検索エンジンの設定

検索エンジンを設定します。[Google/Yahoo! JAPAN/Bing/goo]

........................... ウェブサイト設定

ページの詳細な設定を行います。

初期設定にリセット

ブラウザ関連の設定内容をすべて初期状態に戻します。

**AD501 を楽しもう♪ メールを送受信**

準備 あらかじめ Gmail のメールアドレスとパスワードを取得しておいてください。

### 初回設定方法 スポーツ しゅうしゃ アイコン ボタン ボタン ほうしょく スイコンをタップ

- 「メール」を初めて使用するときにアカウントの設定を行います。
- \* カレンダーメニューでアカウント登録済みの場合は、ここでのアカウン ト設定は必要ありません。
- ① メインメニュー「設定」の「アカウントと同期」の「アカウントを追加」 をタップし、「コーポレート」をタップし、あらかじめ取得した「メー ルアドレス」と「パスワード」を表示されるキーボードからタップして 入力し、[ 次へ ] をタップします。
- ② 「サーバー」が「m.google.com」になっていることを確認します。 「m.google.com」以外の場合は、「m.google.com」に入力し直し、[次 へ】 をタップします。
- ③ 「アカウントのオプション」を設定し、[ 次へ ] をタップし、必要に応じ て「このアカウントに名前を付ける」を入力し、[完了]をタップします。

これで設定は完了です。

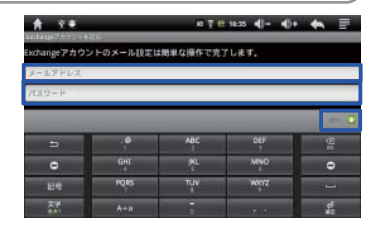

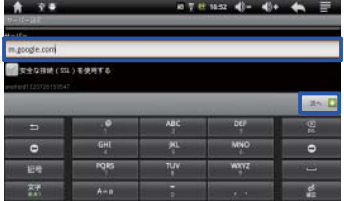

**AD501 を楽しもう♪ メールを送受信**

● サブメニューを設定する インディング スコン スタンスト メニュー [メール] アイコンをタップ

\*受信トレイ表示中に [電源] ボタンを押すか ミ をタップすると、画面下にメニューアイコンが表示されます。

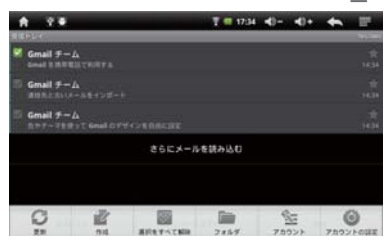

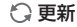

新着メールを確認します。

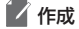

メールを作成して送信します。

※ 選択をすべて解除

メールを選択しているときはすべて解除します。

## **AD501 を楽しもう♪ メールを送受信**

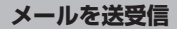

フォルダ

目的別に保存フォルダを作成します。

◇ アカウント

現在使用しているアカウントの更新や削除をします。

\*アカウント表示中に [電源 ] ボタンを押すか ミ をタップしても、画面下にメニューアイコンが表示されます。

[ 更新 / 作成 / アカウントを追加 ]

● アカウントの設定

メールアカウント全体の設定をします。P.68「アカウントの設定」をご覧ください。

\*メールの左側の を 2 秒以上タッチすると、画面下にメニューが表示されます。 既読にする / 未読にする

メールを既読(アドレス:グレー)/ 未読(アドレス:ホワイト)を切り替えます。

スターを付ける / スターをはずす

目印として受信メールに付けます。\*右側の★をタップしても付ける / はずすができます。

削除

メールを削除します。

**AD501 を楽しもう♪ メールを送受信**

## ● メールの作成

\*メール作成画面表示中に [ 電源 ] ボタンを押すか ミ をタップすると、画面下にメニューアイコンが表示されます。

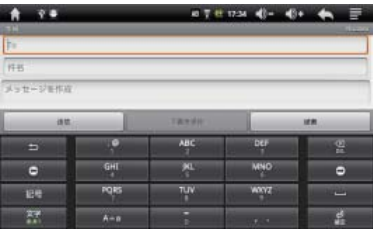

- ① To に送信先のメールアドレスを入力します。 ② 件名にメールのタイトルを入力します。 ③ メッセージを作成欄にメッセージを入力します。
- ④ [ 送信 ] をタップして、メールを送信します。

### To

送信先のメールアドレスを入力します。

メールのタイトルを入力します。

## 件名

**63**
# **AD501 を楽しもう♪ メールを送受信**

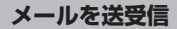

メッセージを作成

メールの本文を入力します。

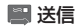

作成したメールを送信します。

## 下書き保存

入力した内容を下書きとして保存します。

破棄

入力した内容を保存せずに破棄します。

## ▲ Cc/Bcc を追加

カーボンコピー(アドレス表示)/ ブラインドカーボンコピー(アドレス不表示)で、宛先を追加します。

添付ファイルを追加

メールに画像ファイルを添付します。

# **AD501 を楽しもう♪ メールを送受信**

● メールボックス

受信したメールはそれぞれの内容に応じてフォルダに振り分けられます。

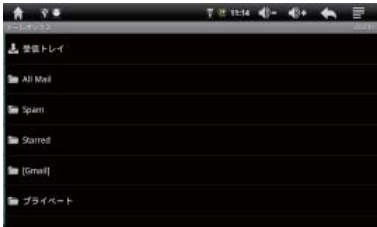

メールボックスの初期状態です。

**AD501 を楽しもう♪ メールを送受信**

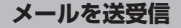

● 受信メール

メールを受信したら、メールをタップして開きます。

\*メール作成画面表示中に [電源] ボタンを押すか ミミ をタップすると、画面下にメニューアイコンが表示されます。

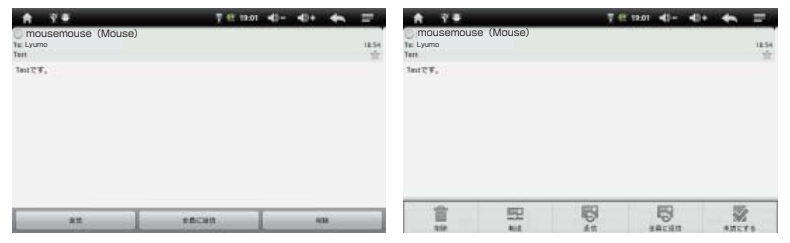

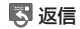

送り主へ返信します。

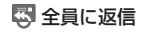

送り主や Cc などで送られている人全員に返信します。

**AD501 を楽しもう♪ メールを送受信**

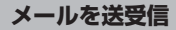

...................................

## 削除

メールを削除します。

転送

メールを転送します。

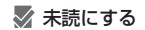

メールを未読にします。

\*メールを 1 秒以上タッチしてもメニューが表示されます。

\*受信したメールに添付ファイルがある場合、[開く / 保存]をタップして添付ファイルを表示、保存します。

# **AD501 を楽しもう♪ メールを送受信**

■ アカウントの設定

アカウントの設定をします。

アカウント名

アカウントの名前を入力します。

名前

送信元に表示される名前を入力します。

### 署名

署名を作成します。

### 同期する

同期させる日数を設定します。[1 日 /3 日間 /1 週間 /2 週間 /1 カ月 ]

### 新着メール確認の頻度

メール確認の時間を設定します。[自動(プッシュ)/ 自動認識しない /5 分毎 /10 分毎 /15 分毎 /30 分毎 /1 時間毎] 優先アカウントにする

2 つ以上のアカウントを設定時に特定のアカウントを優先させます。

# **AD501 を楽しもう♪ メールを送受信**

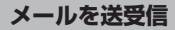

メール着信通知 通知の設定をします。 ........................... 着信音を選択 着信音を 16 種類から設定します。 バイブレーション 本製品では使用できません。 受信設定 メールサーバーの設定を行います。 連絡先を同期 アカウントから連絡先を同期します。 カレンダーを同期

アカウントからカレンダーを同期します。

# ■ **AD501 を楽しもう♪ ) メールを送受信**

## ● アカウントの削除

登録したメールアカウントを本製品から削除するには、下記の操作を行ってください。

- ① 受信トレイを表示しメニューをタップします。
- ② 画面下にメニューアイコンが表示されますので、アカウントをタップします。
- ③ 登録されているアカウントのリストが表示されますので、削除したい [ アカウント ] を 1 秒以上タッチします。
- ④ メニューが表示されますので、「アカウントを削除」をタップします。
- ⑤ アカウントを確認し「OK」をタップします。

### ■ アカウント編集 メニュー

 開く:メールボックスを表示します。 作成:メールを作成します。 更新:アカウントを更新します。 アカウントの設定:アカウントの設定メニューを表示します。 アカウントの削除:アカウントを削除します。

# **AD501 を楽しもう♪ るい そうしょう まんのう 録音する**

本製品の録音機能は内蔵マイクで録音できます。

### ■ 録音 / 待機中の基本操作

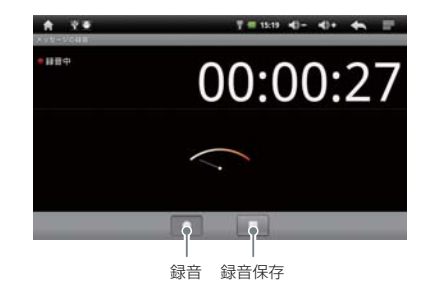

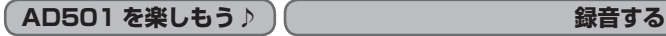

### ● 音声を録音する インディー インスタップ イコー [音声レコーダー] アイコンをタップ

内蔵マイクで録音します。

① 待機画面が表示されますので、録音ボタン [ ■ ] をタップします。

\*本製品のメモリの空き容量が少なくなると、録音は自動的に止まります。

- (2)録音中に「■1をタップすると録音を終了し、「この録音を使用1と「破棄1が表示されますので、「この録音を使用] をタ ップして保存します。
	- \* [■] をタップすると [▶] が表示され、保存する前に録音した音声を確認することができます。
	- \*録音を開始すると、録音ファイルが自動的に作成されます。
	- 保存したファイル名は、RecordingXXXXX.3gpp(XXXXX:保存番号)となります。
	- ファイル名は録音終了後に変更可能です。P.73 の「録音したファイルの名前をパソコンで編集する」をご覧ください。
	- アルファベット表記で変更する場合は、本製品で変更することができます。P.33 の「保存したファイルを編集する」をご覧く ださい。
	- \*録音したファイルは [Record] フォルダに保存されます。
	- \*録音したファイルの再生は P.27「音楽を聴く」、削除は P.33 の「保存したファイルを編集する」をご覧ください。

## **AD501 を楽しもう♪ 録音する**

## ■ 録音したファイルの名前をパソコンで編集する

### ■ 録音した音声ファイルのファイル名を変更する

- ① 本製品をパソコンに接続し、パソコンの「コンピュータ」(または「マイ コンピュータ」)に表示される本製品の「Record」 フォルダ内を表示します。
- ② 名前を変更したいファイルを選択し、右クリックから「名前の変更」で変更します。

\* 本製品で変更することができます。P.33 の「保存したファイルを編集する」をご覧ください。 \* 音声ファイルを別のフォルダに移動することもできます。

## ■ 録音したファイルをパソコンに保存する

### ■ 録音した音声ファイルのファイルをパソコンに保存する

- ① 本製品をパソコンに接続し、「コンピュータ」(または「マイ コンピュータ!) から 本製品の「Record」フォルダ内を表示 します。
- ② 保存したい録音ファイルを、パソコン上の好きな場所にドラッグします。ファイルがパソコンに保存されます。 \* 元のファイルは 本製品に残りますので、不要であれば削除してください。

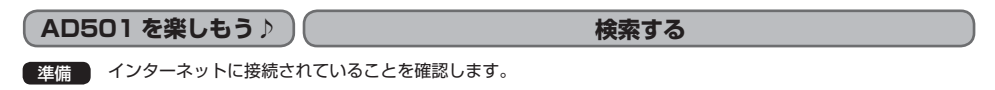

### **検索する インディスク インディー おおし アイコンをタップ おおし おおし かいきょう あいきょう あいきょう**

Google を使用して、ウェブやインストール済みのアプリケーションなどを検索します。

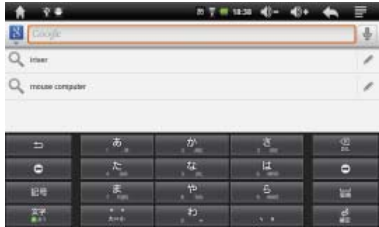

 すべて:ウェブや本製品内のアプリケーションから検索 ● ウェブ: ウェブから検索 ■ アプリ:本製品内のアプリケーションから検索 検索枠:枠に検索したい文字列を入力して検索します。

- ① 検索したい言葉をキーボードをタップして入力し、[ 実行 ] をタップします。
- ② 検索結果が表示されますので、該当の項目をタップします。
- ③ 選択したウェブサイトが表示されます。

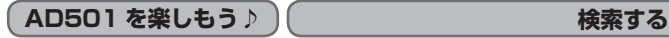

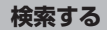

# ● サブメニューを設定する

## ● 検索設定

...

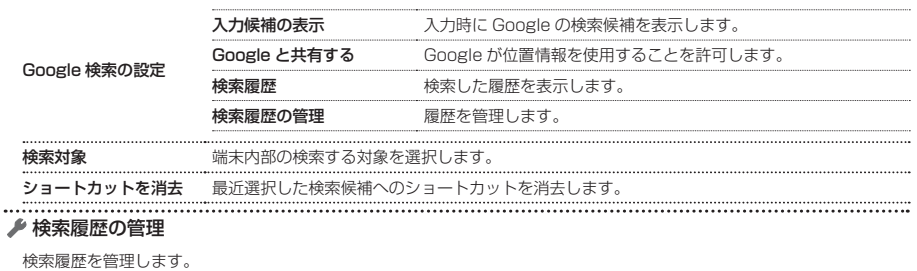

**AD501 を楽しもう♪ 時計表示する**

ボタン操作

メニュー[時計]アイコンをタップ

メイン画面を時計表示にします。

● アラームを設定する

- アラームの設定を行います。
- ① アラームの設定をタップします。
- ② 時刻設定画面が表示されますので、+ / -をタップしてアラーム時刻を設定します。
- ③ [ 設定 ] をタップします。必要に応じてアラームの設定を行います。

## **←** アラームの設定

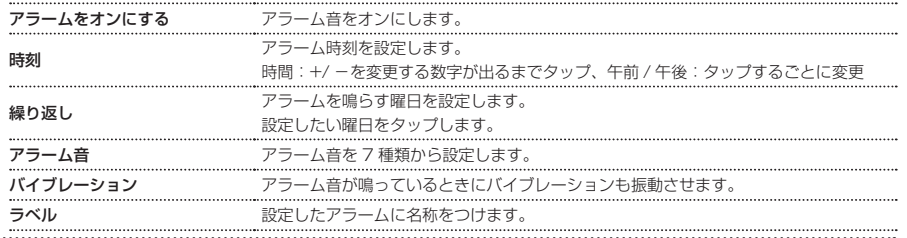

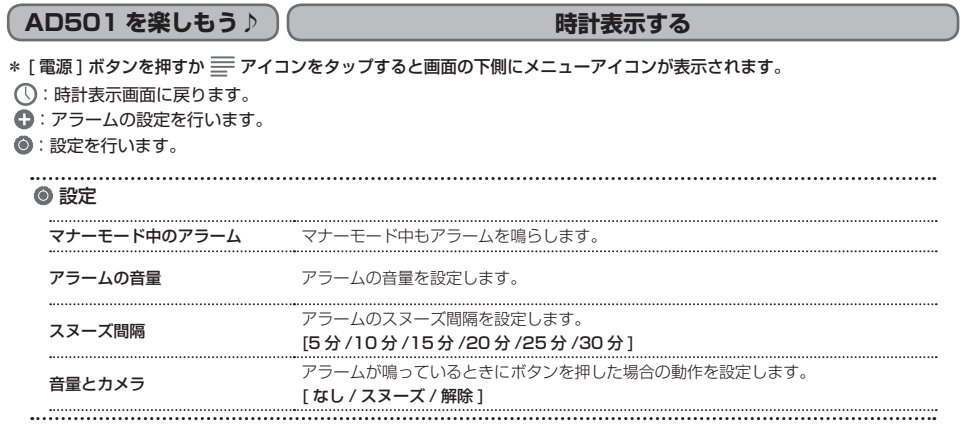

### ■ アラームの編集

- ① をタップすると設定されたアラームのリストが表示されます。
- ② 編集したいアラーム時刻を 1 秒以上タッチします。
- ③ メニューが表示されますので、それぞれタップして編集します。 [ アラームをオフにする / アラームを編集 / アラームを削除 ]

**AD501 を楽しもう♪ 設定する**

本製品の各種機能を用途に合わせて設定できます。

設定を切り替えるには、設定項目をタップして右側にある √ や ◎ を、オン (グリーン) /オフ (グレー) にします。

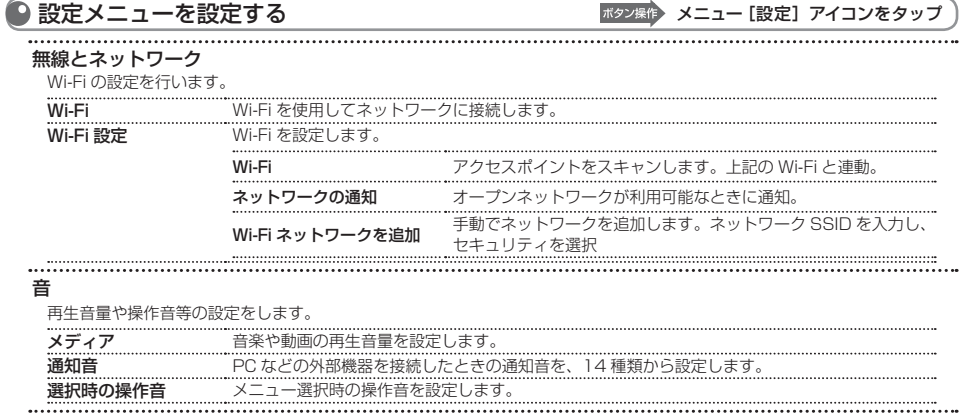

# **AD501 を楽しもう♪ 設定する**

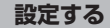

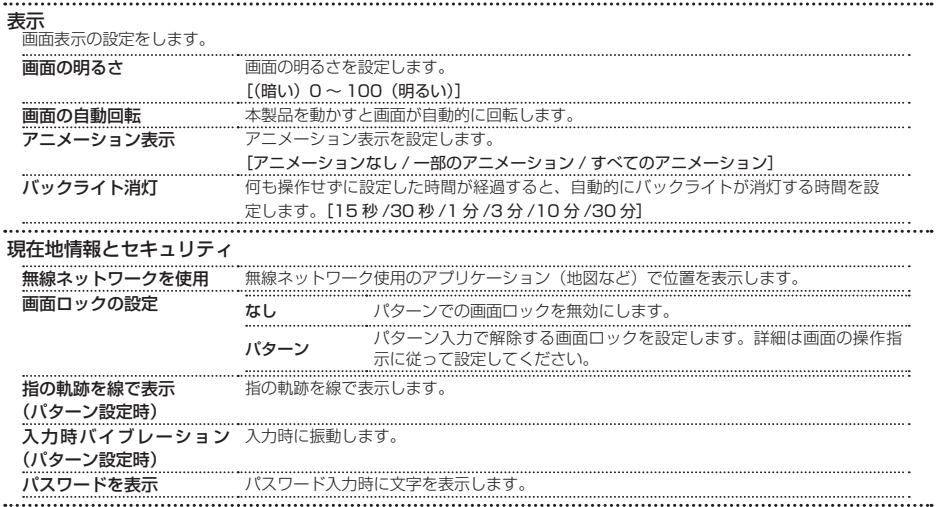

# **AD501 を楽しもう♪ 設定する**

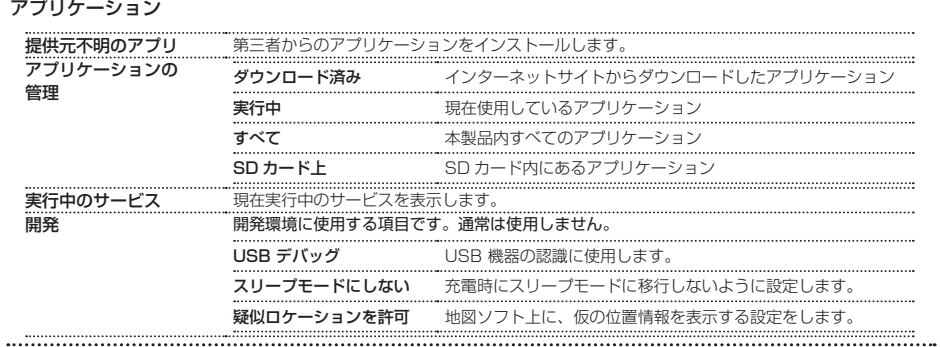

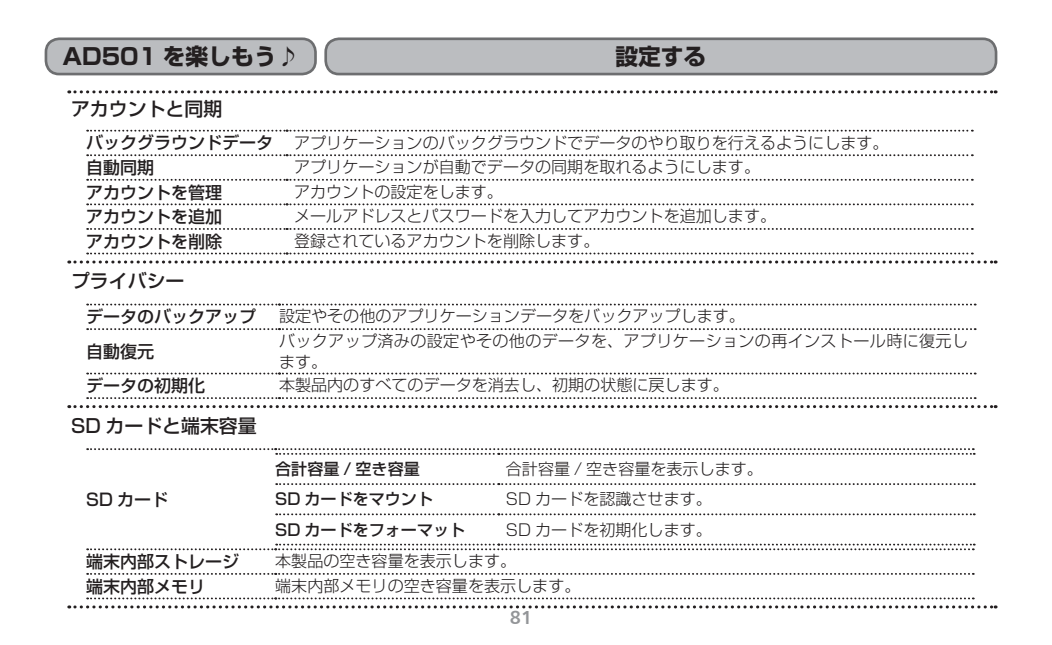

**AD501 を楽しもう♪ 設定する**

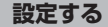

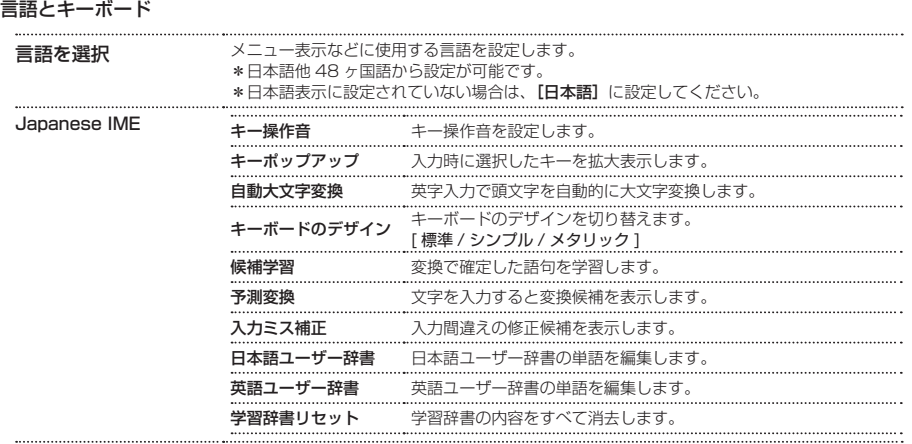

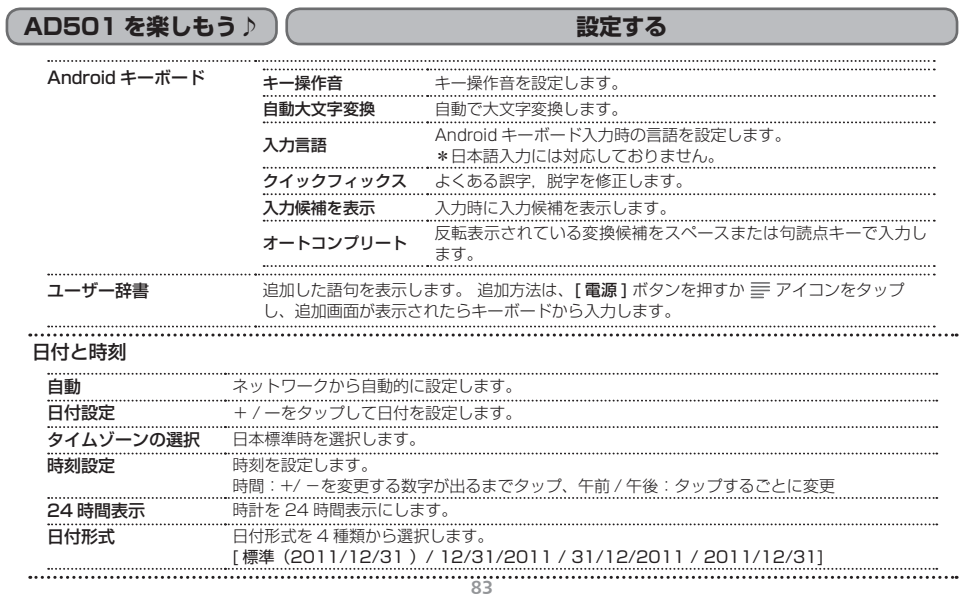

# **AD501 を楽しもう♪ 設定する**

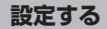

## G センサーの設定

### ゲームを行うときなどの画面を設定します。

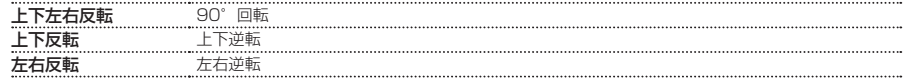

## メディアライブラリのアップデート

本製品に新機能を追加したり使いやすさを向上させるため、メディアライブラリのアップデート(ファームウェアアップグ レード)を行います。

\*アップグレードの方法につきましては、「アイリバーサポートセンターI (P.90) にてご確認ください。

\*システムアップグレードにはインターネット環境が必要です。

### 端末情報

本製品に関する情報を表示します。

**AD501 を楽しもう♪ 電卓を使う**

## ● 電卓を使う スコンスコン インディー インディー インスタップ おもの 電卓する こうきょう

電卓画面が表示されますので、数字や記号のボタンをタップして、計算などを行います。

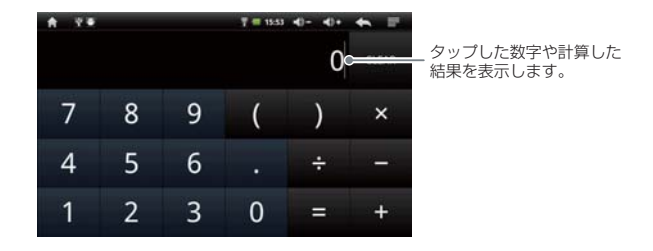

# **故障かなと思ったら**

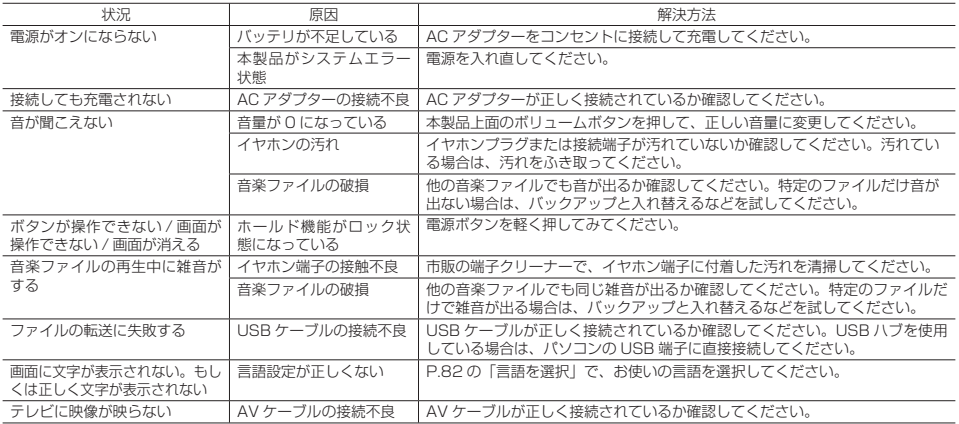

# **故障かなと思ったら**

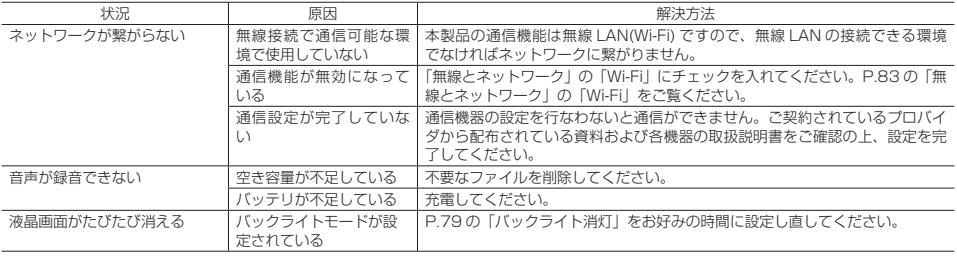

# **製品仕様**

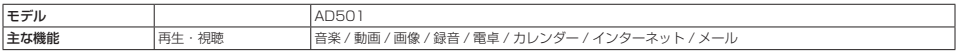

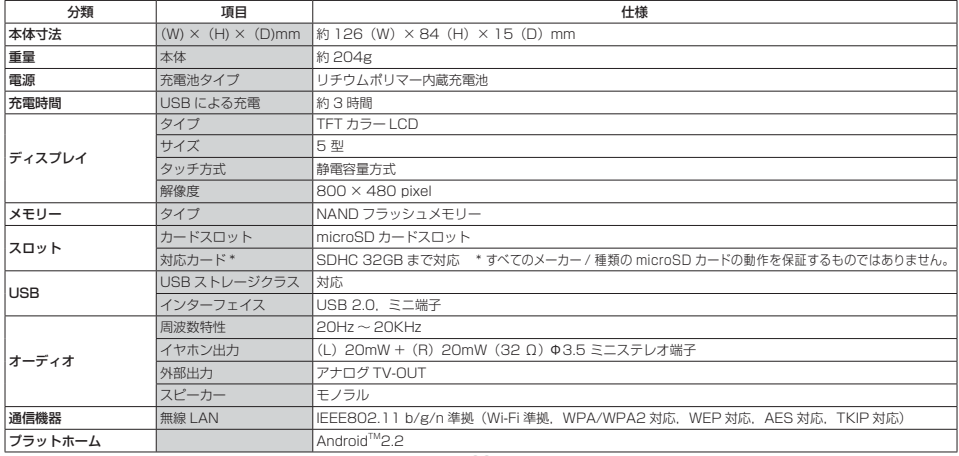

# **製品仕様**

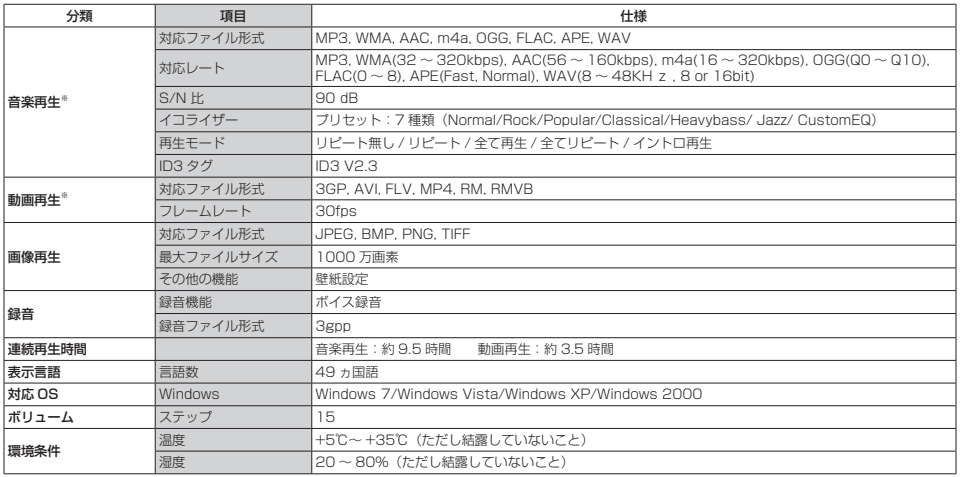

※ 音楽再生は「音楽」、動画再生は「動画」を使用した場合。

## **お客様サポート**

### **製品サポート総合案内 http://www.iriver.jp**

iriver の Web サイトの「お客様サポート」には、製品別に Q&A(よくある質問)が用意されています。また、ファームウェア, ソ フトウェア、取扱説明書などの最新版をダウンロードすることもできますので、問題解決にぜひお役立てください。

### **カスタマーサポート**

### ① 製品保証書の記入事項

本製品のパッケージには、製品保証書(クイックスタートガイド)が同梱されております。お買い上げの際は必ず販売店より[購入日] と[販売店印]欄などの記入をお受けください。製品保証書は再発行いたしませんので大切に保管してください。また、クイックス タートガイドには保証規定が記載されていますのでよくお読みください。

### ② 修理をご依頼の前に

iriver の Web サイト(http://www.iriver.jp)の Q&A(よくある質問)をよくお読みいただき、それでも解決しない場合にはアイリバー サポートセンターまでご相談ください。お客様がプレーヤーに録音したファイルの損失ならびに障害につきましては、当社では一切 その責任を負いかねますのでご了承ください。修理や点検に出す際には必ずバックアップをお願いいたします。修理や点検のために プレーヤーが初期化される場合があります。

## アクセサリー・オプション品に関するご注文は

### **iriver eストア 楽天市場店**

http://www.rakuten.ne.jp/gold/iriver-jp/

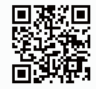

### ご購入後のサポートに関するお問い合わせは

アイリバー サポートセンター

- 光雷話・IP フォンをご利用のお客様は 03-3570-6405 へ E-mailでのお問い合わせは、ホームページのメールフォームをご利用 ください。 http://www.iriver.jp

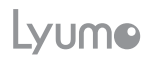

AD501 2011.12.02